# СОДЕРЖАНИЕ

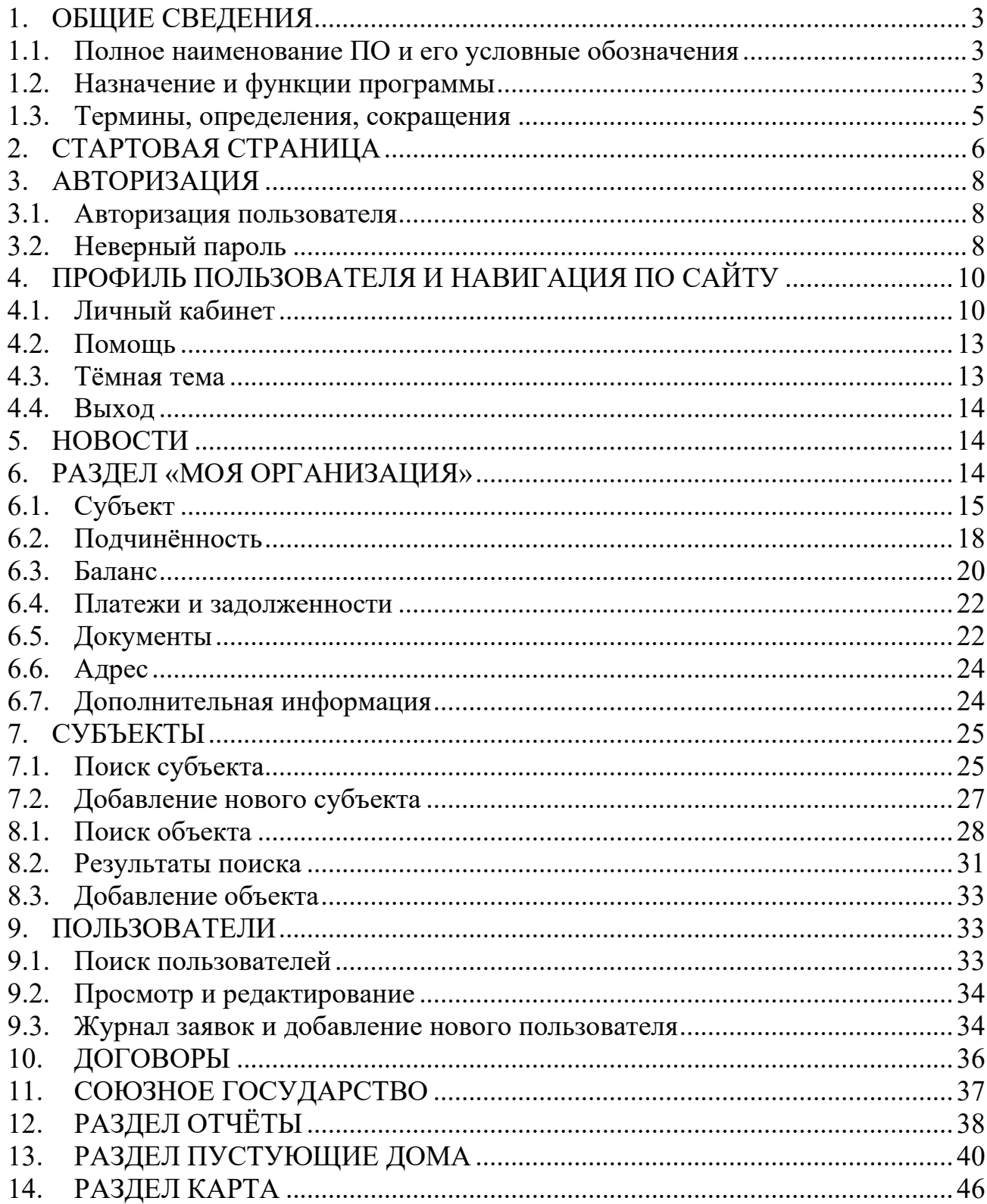

#### <span id="page-1-0"></span>1. ОБЩИЕ СВЕДЕНИЯ

#### **1.1. Полное наименование ПО и его условные обозначения**

<span id="page-1-1"></span>Полное наименование автоматизированной системы – государственная информационная система «Единый реестр имущества» (ГИС «Единый реестр имущества»).

#### <span id="page-1-2"></span>**1.2. Назначение и функции программы**

Система Единого реестра имущества предназначена для:

автоматизации работ сотрудников Главного управления распоряжения государственным имуществом Государственного комитета по имуществу Республики Беларусь, областных и Минского городского комитетов государственного имущества, а также сотрудников юридических лиц, являющихся субъектами Единого реестра, по созданию и ведению Единого реестра;

обеспечение контроля эффективности использования государственного имущества;

оптимизация бюджетных расходов на содержание государственного имущества;

обеспечение поддержки принятия управленческих решений в сфере распоряжения государственным имуществом;

ведение отчётности в электронной форме и возможность получать её в режиме online;

возможность вывода иных статистических данных (о субъектах, объектах и др.), необходимых для принятия управленческих решений в сфере распоряжения государственным имуществом.

Помимо этого, целями системы являются:

обеспечение снижения временных, организационных и финансовых затрат при учёте государственного имущества;

внесение, обработка, отображение сведений о судьбе объектов государственного имущества до момента выбытия их из государственной собственности;

учет и контроль полноты и своевременности перечисления денежных средств, полученных от сдачи в аренду недвижимого имущества, а также средств, перечисляемых от сдачи в аренду в бюджет;

повышение качества административно-управленческих процессов;

оптимизация контрольной деятельности с использованием информационных технологий;

формирование выборочной и регламентированной отчетности;

однократное внесение сведений объектов в систему с возможностью многократного их использования различными субъектами в соответствии с правами доступа (ролью) пользователей.

В задачи ГИС «Единый реестр имущества» также входит:

автоматизация процесса учета государственного имущества до момента отчуждения его в частную собственность;

обеспечение информационного взаимодействия органов и организаций, в том числе на основе заключенных соглашений;

обеспечение различных государственных органов и организаций информацией, необходимой для принятия управленческих решений;

контроль поступления денежных средств от сдачи в аренду или иного использования государственного имущества, а также за задолженностью перед субъектами Единого реестра денежных средств;

автоматизация процессов формирования и печати статистической информации в соответствии с согласованными формами выходных документов;

Автоматизация учета сведений:

о юридических лицах, за которыми закреплено на праве хозяйственного ведения либо оперативного управления государственное имущество;

о государственном имуществе, находящемся в республиканской, областной коммунальной и Минской городской коммунальной собственности, в том числе, расположенном за рубежом;

о республиканских государственно-общественных объединениях и созданных в процессе приватизации государственной собственности акционерных обществах, имеющих государственное имущество, переданное им в безвозмездное пользование;

о структуре и балансовой стоимости имущества (в том числе недвижимого), закрепленного за республиканскими и коммунальными юридическими лицами на праве хозяйственного ведения либо оперативного управления;

о земельных участках, выделенных в пользование республиканским и коммунальным юридическим лицам;

об акциях (долях в уставных фондах) хозяйственных обществ, принадлежащих республиканским и коммунальным юридическим лицам;

о структуре, стоимости и движении государственного имущества, переданного по договорам безвозмездного пользования республиканским государственно-общественным объединениям и созданным в процессе приватизации акционерным обществам;

об использовании зданий, сооружений и нежилых помещений, находящихся в государственной собственности;

о руководителях юридических лиц и заключенных с ними контрактах;

обеспечение руководителей республиканских и местных органов государственного управления, специалистов системы Госкомимущества, облисполкомов и Минского горисполкома и других заинтересованных лиц оперативной и достоверной информацией о государственном имуществе;

обеспечение ведения электронного архива.

#### **1.3. Термины, определения, сокращения**

<span id="page-3-0"></span>**Госкомимущество** – Государственный комитет по имуществу Республики Беларусь, владелец Единого реестра государственного имущества;

**декларирование недвижимости** – внесение в Единый реестр государственного имущества сведений об объектах недвижимого имущества, которые не зарегистрированы в едином государственном регистре недвижимого имущества, прав на него и сделок с ним;

**инвентарный номер** – не повторяющийся на территории Республики Беларусь номер, зарегистрированного в едином государственном регистре недвижимого имущества, прав на него и сделок с ним капитального строения (здания, сооружения), незавершенного законсервированного капитального строения, изолированного помещения, машино-места, сохраняемый в течение всего периода существования;

**кадастровый номер** – не повторяющийся на территории Республики Беларусь номер земельного участка, зарегистрированного в едином государственном регистре недвижимого имущества, прав на него и сделок с ним, сохраняемый в течение всего периода существования земельного участка;

**номер по б/уч** – инвентарный номер по бухгалтерскому учету, присваиваемый каждому инвентарному объекту для ведения учета и организации контроля за использованием основных средств внутри организации;

**объекты недвижимого имущества (объекты)** – земельные участки, здания, сооружения, незавершенные строительством капитальные строения, изолированные помещения, воздушные суда гражданской авиации;

**площадка аукционов** – модуль обеспечения информирования заинтересованных лиц сведениями о неиспользуемом имуществе, предназначенном для продажи и сдачи в аренду;

**регистр недвижимости (ЕГРНИ)** – единый государственный регистр недвижимого имущества, прав на него и сделок с ним;

**субъект Единого реестра (субъект)** – юридическое лицо, у которого на праве хозяйственного ведения, оперативного управления или безвозмездного пользования имеется имущество коммунальной или республиканской формы собственности;

**УНП** – учетный номер плательщика.

# 2. СТАРТОВАЯ СТРАНИЦА

<span id="page-4-0"></span>Стартовая страница представлена несколькими информационными блоками, дающими общее представление о ресурсе, и окном авторизации, о работе с которым будет подробнее описано ниже.

Блок, содержащий первичную информацию для посетителей и пользователей, выглядит следующим образом:

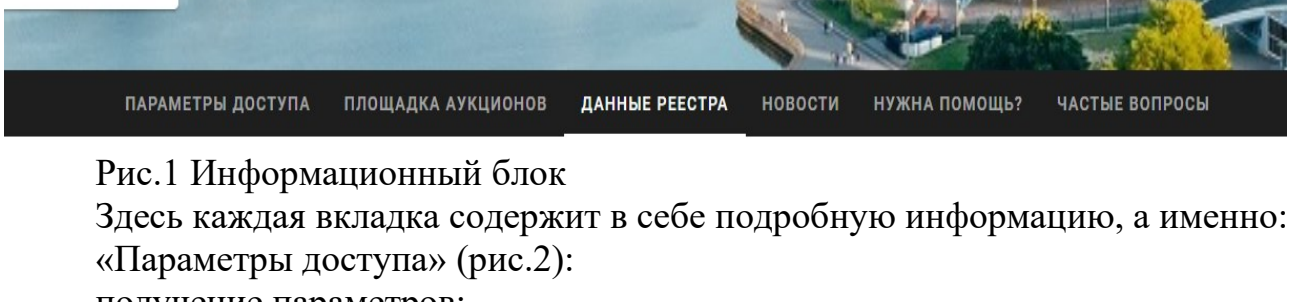

получение параметров;

авторизация;

технические требования.

#### Параметры доступа

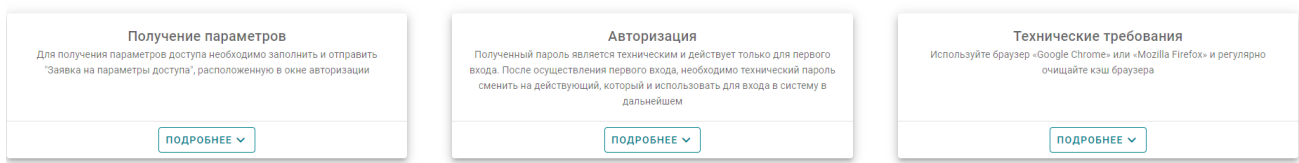

Рис.2 Информационные блоки регистрации и входа

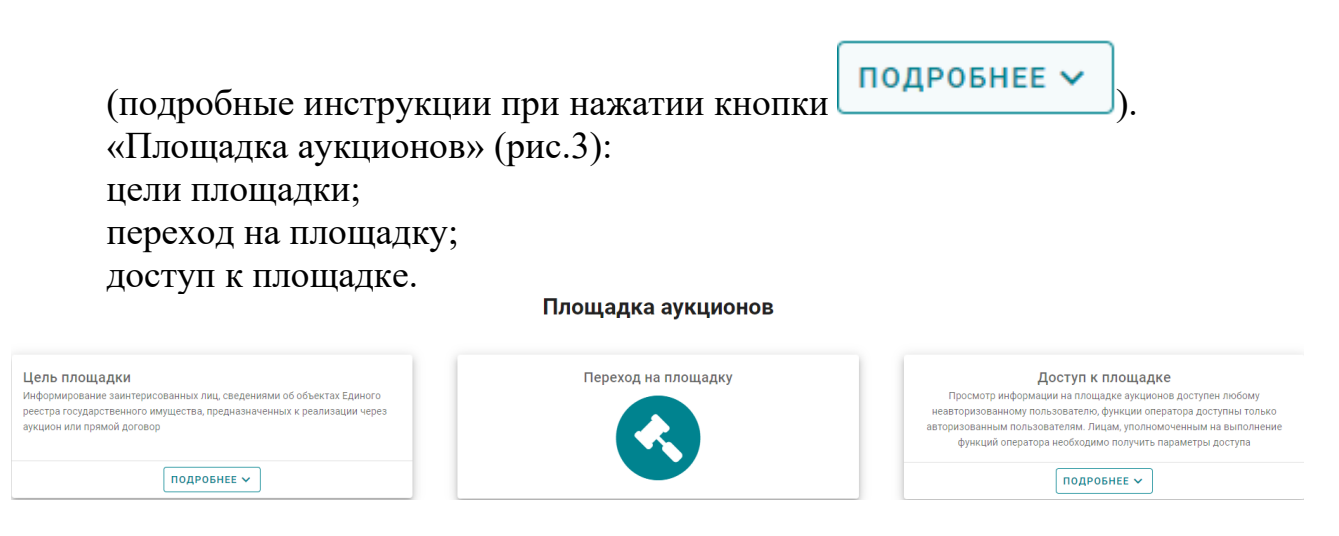

Рис.3 Информационные блоки площадки аукционов

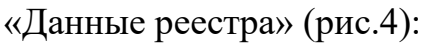

#### данные реестра; субъекты реестра; справочно.

Данные реестра

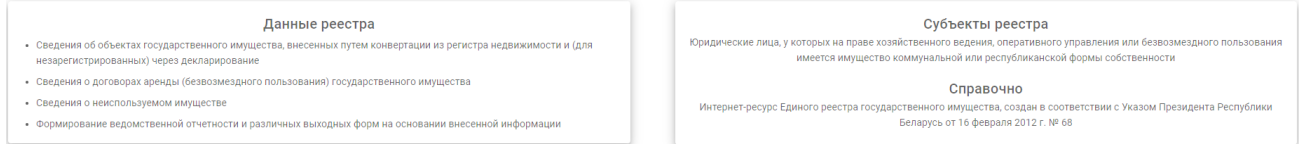

#### Рис.4 Блоки данных реестра

# Новости (актуальные новости ЕРИ), (рис.5):

Новости

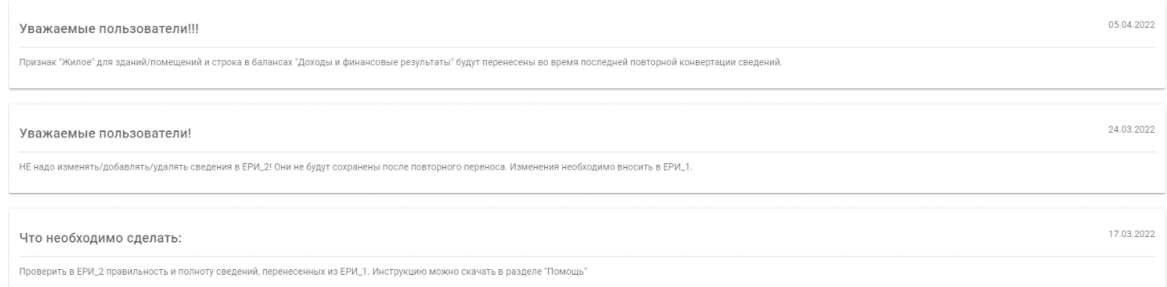

## Рис.5 Новостные блоки

# Помощь, (рис.6):

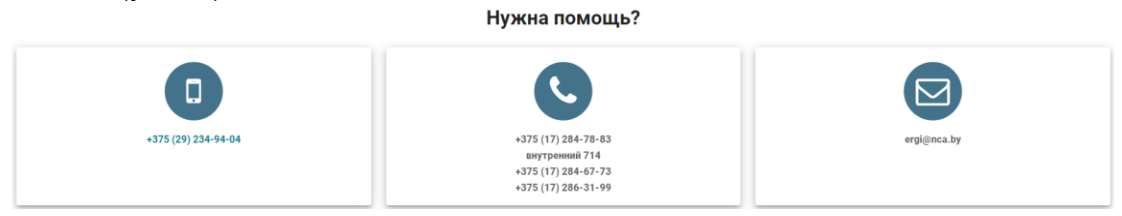

## Рис.6 Блоки помощи и технической поддержки

Часто задаваемые вопросы (рис.7):

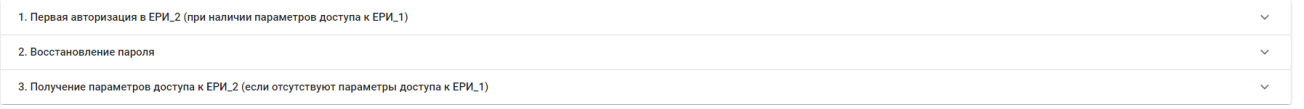

# Рис.7 Частые вопросы

После авторизации, войдя в базу данных ЕРИ, вернуться на главную страницу сайта можно по нажатии логотипа в верхнем левом углу (рис.8):

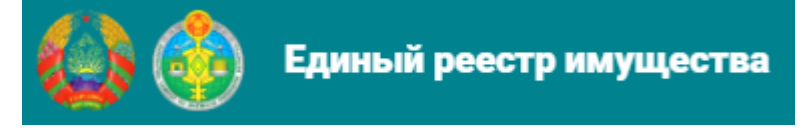

Рис.8 Главная страница Единого реестра имущества

# <span id="page-6-0"></span>3. АВТОРИЗАЦИЯ

#### **3.1. Авторизация пользователя**

<span id="page-6-1"></span>Авторизоваться на сайте, при наличии параметров доступа к программному обеспечению, можно с любого устройства, подключённого к сети Интернет.

Вход на сайт осуществляется при помощи браузера, путём введения в поисковой строке адреса [https://eri2.nca.by.](https://eri2.nca.by/)

Далее следует ввести свои личные параметры доступа в окно авторизации, после введения которых следует нажать «Вход» (рис.9).

Рекомендованные браузеры Google Chrome и Mozzila FireFox.

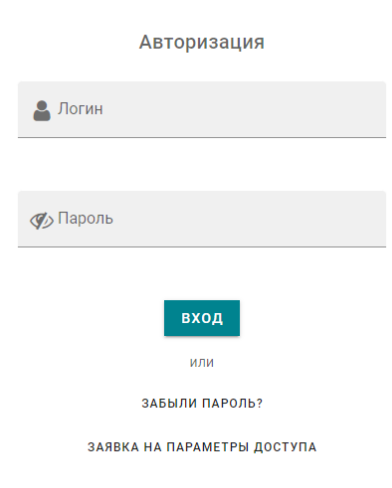

Рис.9 Страница авторизации

В зависимости от роли, назначенной новому пользователю при получении параметров доступа, на сайте будут отображаться или будут скрыты те или иные функции. Полномочия зависят от уровня подчиненности субъекта от имени которого пользователь.

Настоящее руководство пользователя описывает инструкцию для пользователей, выполняющих функции внесения информации в ЕРИ роль «Оператор».

## **3.2. Неверный пароль**

<span id="page-6-2"></span>При неверном введении логина/пароля поля подсветятся красным цветом (рис.10).

#### Авторизация

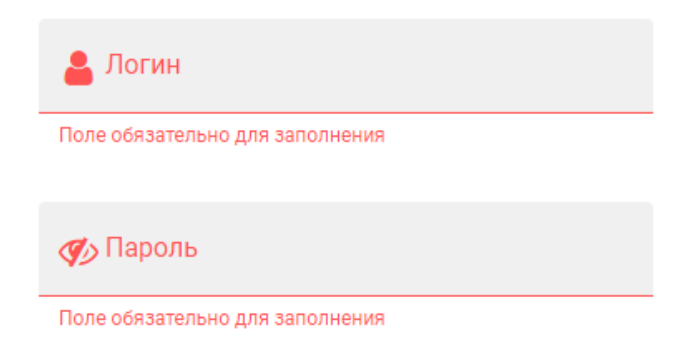

Рис.10 Неверный логин/пароль

При утере пароля необходимо воспользоваться функцией восстановления пароля.

Для этого следует активировать область завыли пароль? и в появившемся окне заполнить необходимые поля, после чего нажать ■ ВОССТАНОВИТЬ .

#### **3.3. Регистрация нового пользователя**

Для регистрации нового пользователя необходимо активировать функцию «Заявка на параметры доступа». После этого в появившемся окне необходимо заполнить поля для регистрации нового пользователя (рис.11). Важно помнить, что поля с пометкой \* являются обязательными для заполнения.

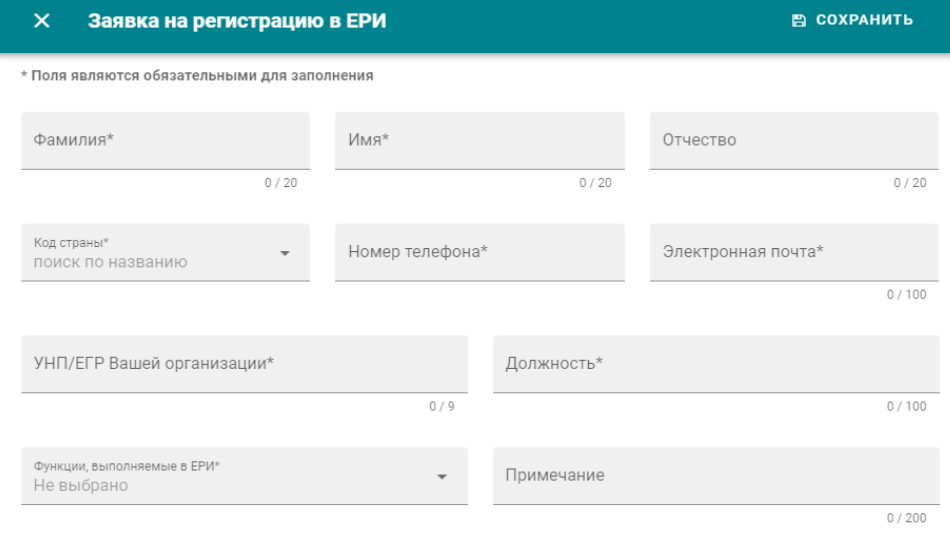

Рис.11 Заявка на регистрацию в ЕРИ

После того, как вышеуказанные поля были заполнены, следует нажать «Сохранить» и в появившемся диалоговом окне «Сохранить внесения сведений?» нажать «Да» (рис.12).

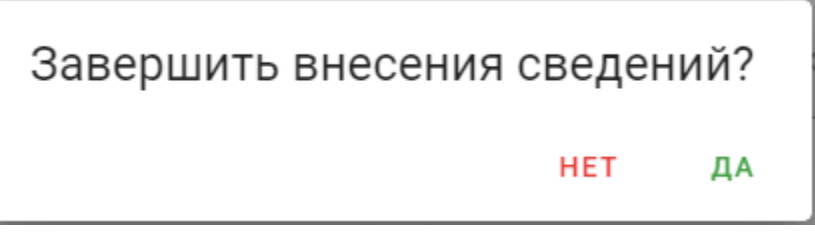

Рис.12 Окно подтверждения внесения сведений

# <span id="page-8-0"></span>4. ПРОФИЛЬ ПОЛЬЗОВАТЕЛЯ И НАВИГАЦИЯ ПО САЙТУ

# **4.1. Личный кабинет**

<span id="page-8-1"></span>Профиль пользователя – это страница сайта Единого реестра, содержащая информацию о пользователе и операциях, которые он может осуществлять.

Для того, чтобы просмотреть свой профиль, необходимо нажать на вкладку со своим ФИО в верхнем правом и выбрать подпункт «Личный кабинет» (рис.13).

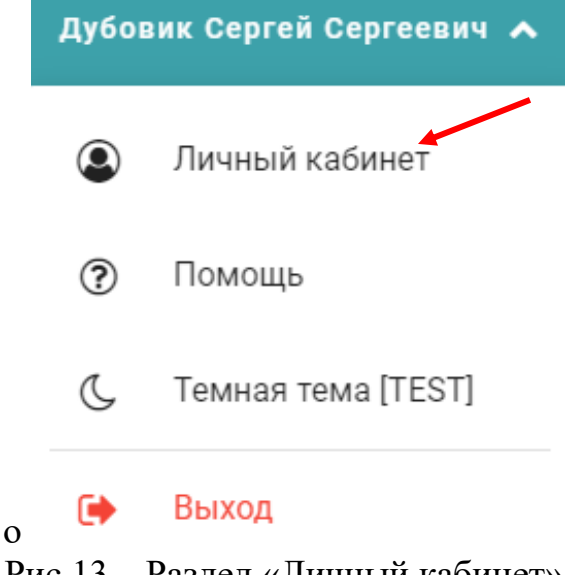

Рис.13 – Раздел «Личный кабинет»

На открывшейся странице будет доступна информация, указанная при регистрации данного пользователя, а именно:

«идентификационный номер»; «логин»; «фамилия, имя, отчество (если указано при регистрации)»; «доступные к выполнению функции в ЕРИ»; «должность»; «электронная почта»;

# «контактный телефон»; «организация» (рис.14).

| Профиль                   |                                                                                                    |
|---------------------------|----------------------------------------------------------------------------------------------------|
| ID                        | 19339                                                                                                    |
| Логин                     | dubovikss                                                                                                    |
| Фамилия                   | Дубовик                                                                                                    |
| Имя                       | Сергей                                                                                                    |
| <b>Отчество</b>           | Сергеевич                                                                                                    |
| Выполняемые функции в ЕРИ | Оператор<br>Все действия с субъектами<br>Все действия с объектами (правами)<br>Все действия с пользователями<br>Все действия с договорами<br>Все действия с имуществом союзного государства<br>Все действия с пустующими домами |
| Должность                 | бизнес-аналитик                                                                                                    |
| Электронная почта         | dubovikss@nca.by                                                                                                    |
| Контактный телефон        | +375123123132                                                                                                    |
| Организация               | #941, Научно-производственное государственное рес                                                                                                    |

Рис.14 Профиль пользователя

МОИ СООБЩЕНИЯ

Так же в личном кабинете присутствует вкладка  $\Box$  , в которой пользователь может прочесть почту, отправленную организацией своим сотрудникам. Помимо этого, на странице профиля есть возможность изменения

☑ данных пользователя, для активации которой необходимо нажать на кнопку «Редактировать профиль»; в появившемся окне пользователь может изменить код страны с номером телефона, свою электронную почту, а также сменить должность (рис.15).

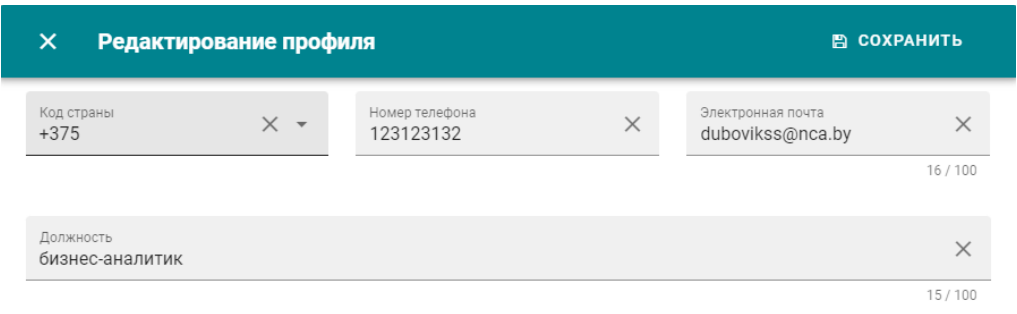

Рис.15 Страница редактирования профиля

Сменить пароль можно при активации отдельной кнопки «Сменить пароль». В всплывающем диалоговом окне необходимо ввести свой текущий пароль, после чего ниже ввести новый пароль, соответствующий указанным ниже требованиям, цвет которых будет изменяться с красного на зелёный при удовлетворении каждого пункта (рис.16).

При создании нового пароля также доступна функция автоматической генерации (на рисунке помечена указателем). При любом варианте создания пароля его следует запомнить, так как именно с ним теперь будет осуществляться вход в систему.

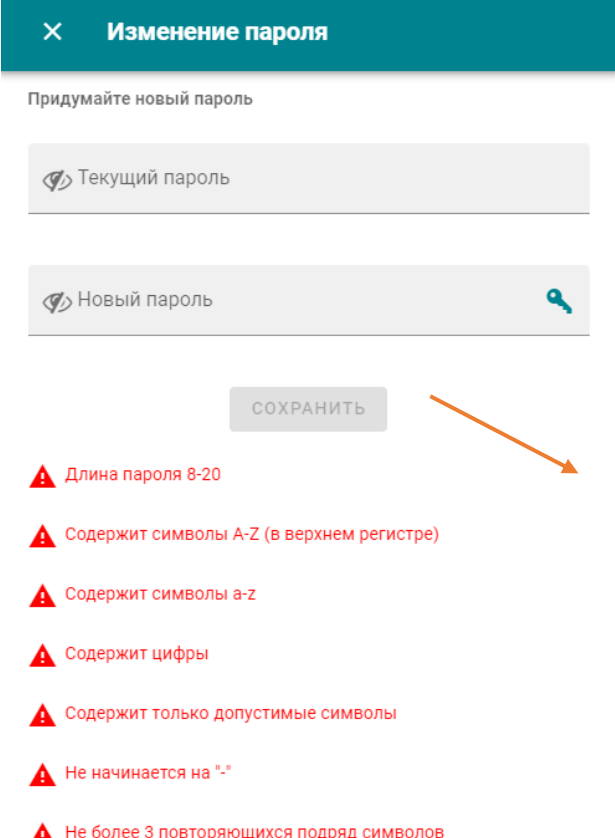

Рис.16 Страница изменения пароля В личном кабинете также доступна опция просмотра истории изменения профиля пользователя, активируемая кнопкой <sup>5</sup>. На открывшейся странице будет доступна вся информация о действиях с профилем с момента его создания.

## **4.2. Помощь**

<span id="page-11-0"></span>В профиле пользователя есть раздел «Помощь». Данный раздел содержит документацию по работе в ЕРИ, а также контактные данные технической поддержки (рис.17,18).

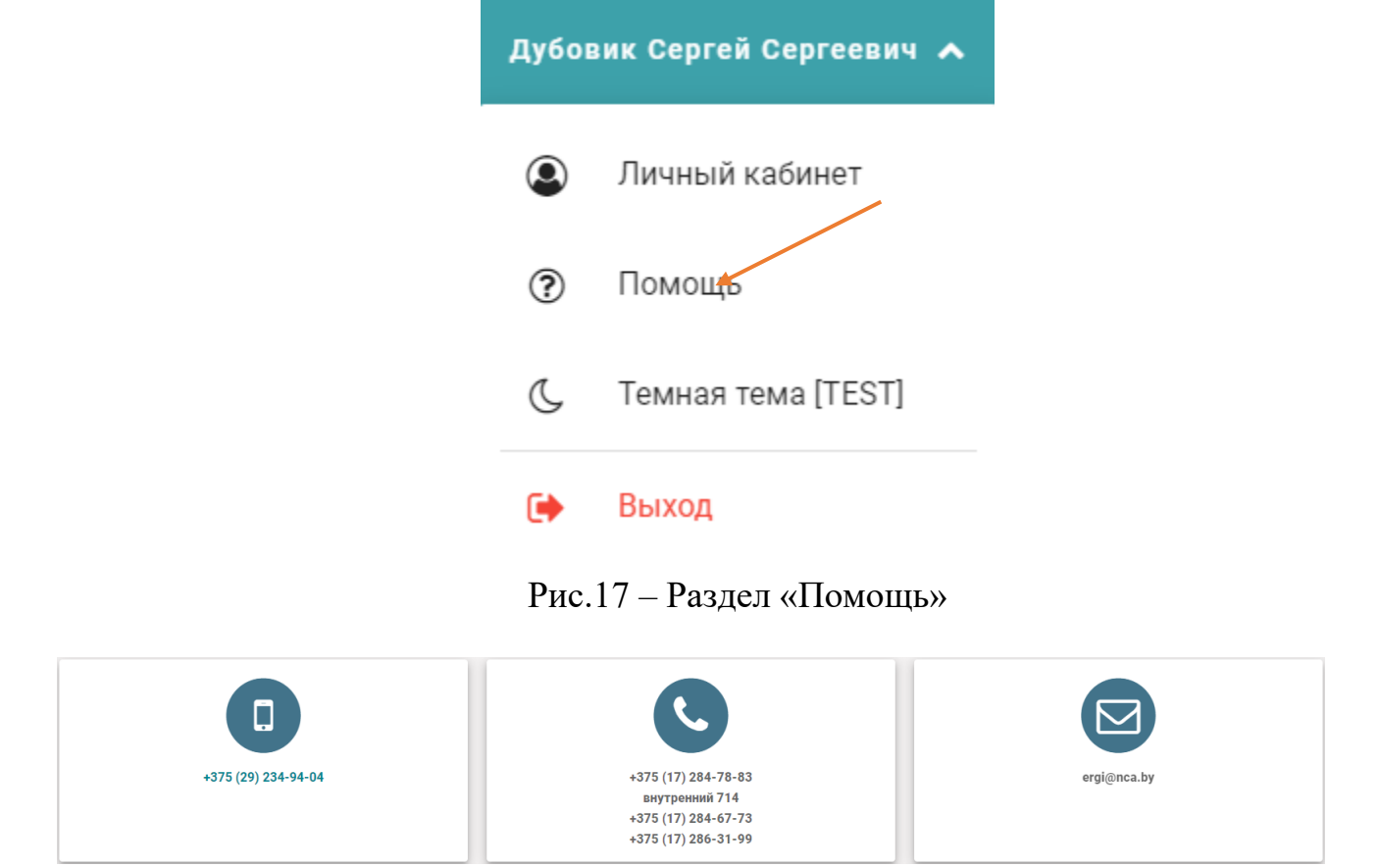

Рис.18 Раздел «Помощь»

# **4.3. Тёмная тема**

<span id="page-11-1"></span>В программном обеспечении есть возможность использования темной темы интерфейса. Для перехода на темную тему необходима перейти к разделу «Темная тема» (G Tемная тема [TEST] Для выхода из темной темы необходимо перейти в раздел  $\bullet$  Классическая тема

#### **4.4. Выход**

<span id="page-12-0"></span>При нажатии кнопки «Выход» осуществляется завершение сеанса работы данного пользователя с последующим перенаправлением на стартовую страницу.

Навигация по сайту осуществляется путём вызова меню разделов по нажатии кнопки **в верхнем в верхнем левом углу**, рядом с логотипом ресурса. Нажатием этой же кнопки навигацию можно скрыть. Помимо этого, можно убрать/вывести подсказки (подписи) для разделов при

 $\langle$ Навигация помощи кнопки , расположенной чуть ниже. По умолчанию, при авторизации навигация на сайте сразу включена.

## 5. НОВОСТИ

<span id="page-12-1"></span>Раздел «Новости» открывается сразу после авторизации пользователя на главной странице сайта (рис.19, 20). В нём отображаются сведения о последних изменениях в работе Единого реестра имущества и его модулях.

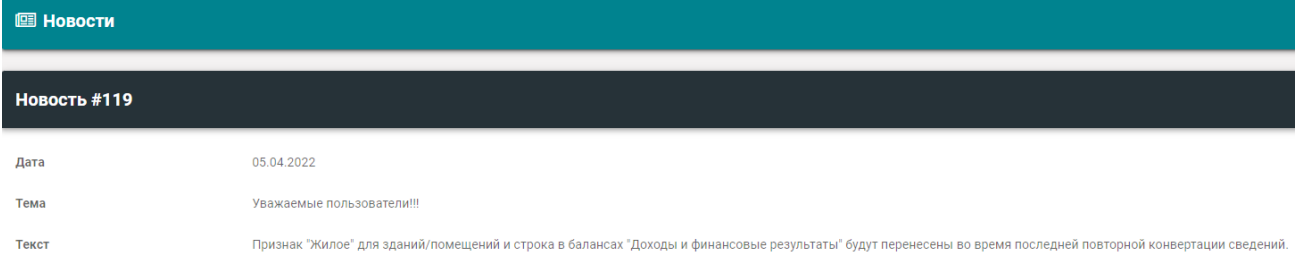

#### Рис. 19 Раздел «Новости»

Примечание: пользователь с правами администратора также видит, для кого отображаются эти новости.

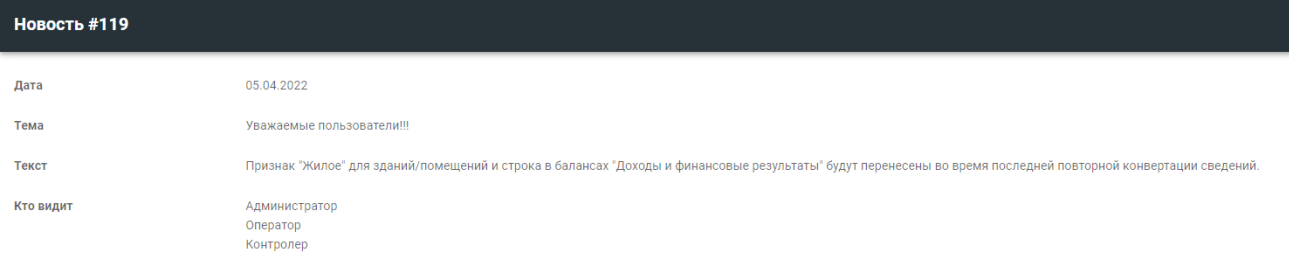

Рис.20 Раздел «Новости»

<span id="page-12-2"></span>6. РАЗДЕЛ «МОЯ ОРГАНИЗАЦИЯ»

Раздел «Моя организация» предоставляет информацию о субъекте Единого реестра, от имени которого авторизован пользователь и включает в себя следующие подразделы:

«субъект»; «подчиненность»; «баланс»; «платежи и задолженности»; «документы»; «адрес»; «дополнительная информация».

## <span id="page-13-0"></span>**6.1. Субъект**

В данном подразделе содержится основная информация о субъектах ЕРИ: «идентификационный номер»;

«полное и сокращённое наименования;

«УНП/ЕГР»;

«дата сверки»;

«вид»;

«форма собственности»;

«организационно-правовая форма»;

«код субъекта по ОКОГУ»;

«подчинённость по ОКОГУ»;

«домашняя страница»;

«электронная почта»;

«численность сотрудников»;

«основные и второстепенные виды экономической деятельности»;

```
«ссудодатель (если есть)»;
```
«актуальность и состояние субъекта на данный момент времени».

В правом верхнем углу подзаголовка расположен ряд функциональных клавиш. Так, нажав «Историю изменений», будет отображена история правок информации о субъекте. Клавиша «Документы» даёт возможность получить информацию о субъекте путём генерации паспорта  $\Box$  Паспорт или созданию выписки **в Выписка** по своей организации; печать паспорта открывает страницу, на которой следует заполнить поля и расставить чек-боксы напротив интересующих позиций.

«Сотрудники (потенциальные пользователи) организации» вызывают список зарегистрированных сотрудников организации (рис.21).

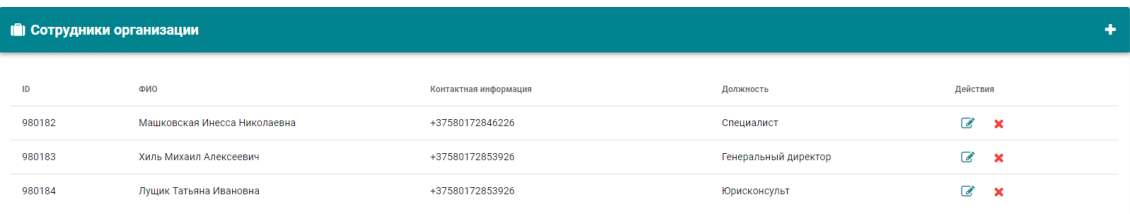

#### Рис. 21 Сотрудники организации

В правом верхнем углу находится клавиша «Добавить сотрудника», по нажатии которой открывается окно добавления с полями, обязательными для заполнения (рис.22).

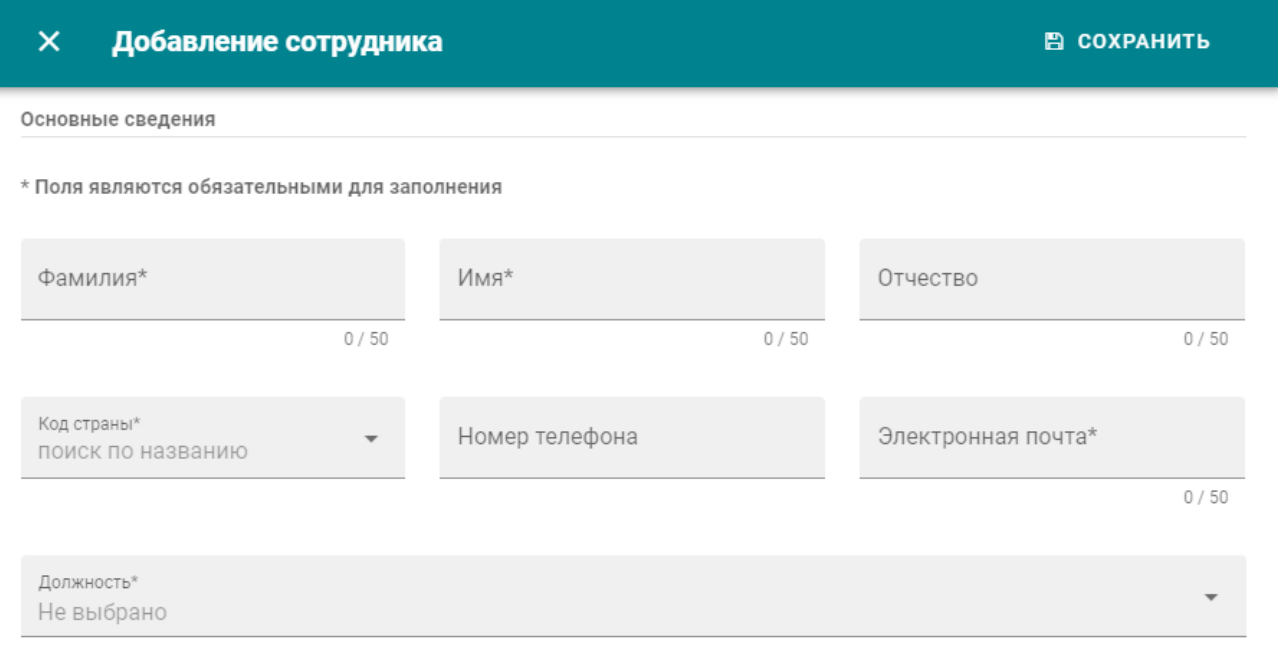

Рис. 22 Форма добавления сотрудника

Помимо этого на странице списка сотрудников можно изменить  $\mathcal{C}$ × информацию о них или вовсе удалить их профили при помощи клавиш

Функциональная клавиша «Изменить субъект» позволяет оператору отредактировать основные данные об организации во всплывающем окне, если это потребуется.

Данная форма имеет поля, обозначенные \*, которые являются обязательными для заполнения:

«Вид субъекта»;

«Полное наименование»;

«Дата сверки»; «Организационно-правовая форма»; «Форма собственности»; «Код страны»; «Номер телефона»; «Электронная почта»; «Состояние».

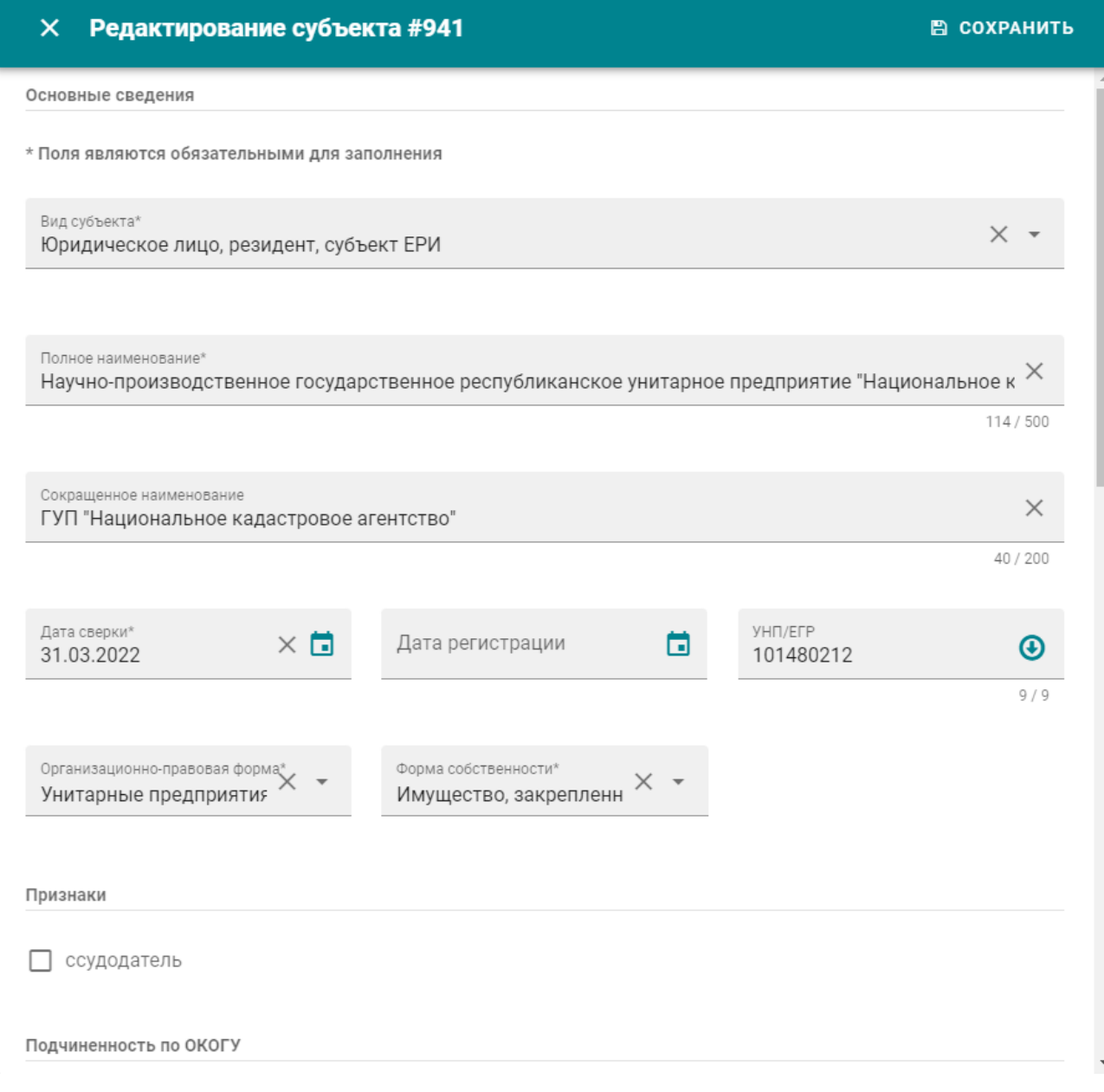

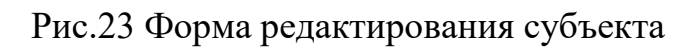

ŕ,

При внесении изменений следует нажать клавишу «Сохранить» и в появившемся диалоговом окне нажать «Да», после чего завершить сеанс внесения изменений клавишей «Закрыть».

Клавиша «Удалить субъект» позволяет изменить статус субъекта на «неактуальный», при этом необходимо указать причину удаления субъекта (рис.24).

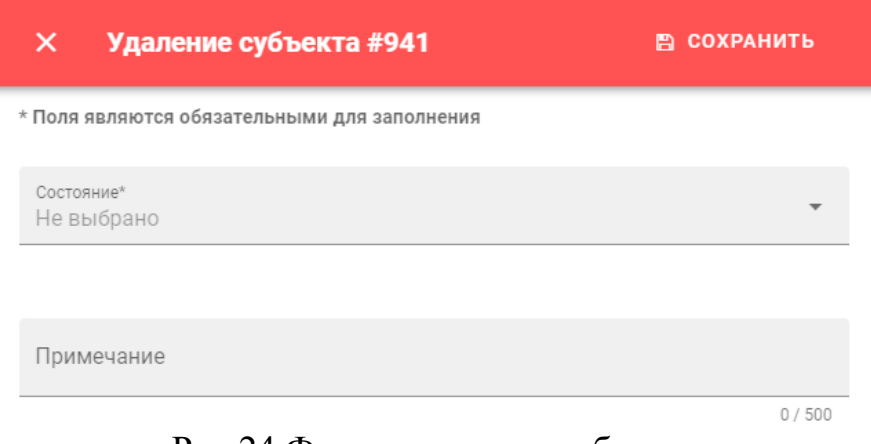

Рис.24 Форма удаления субъекта

# **6.2. Подчинённость**

<span id="page-16-0"></span>В данном подразделе отображается подчинённость организации пользователя юридическим лицам или органам гос. управления и информацию о них (рис.25).

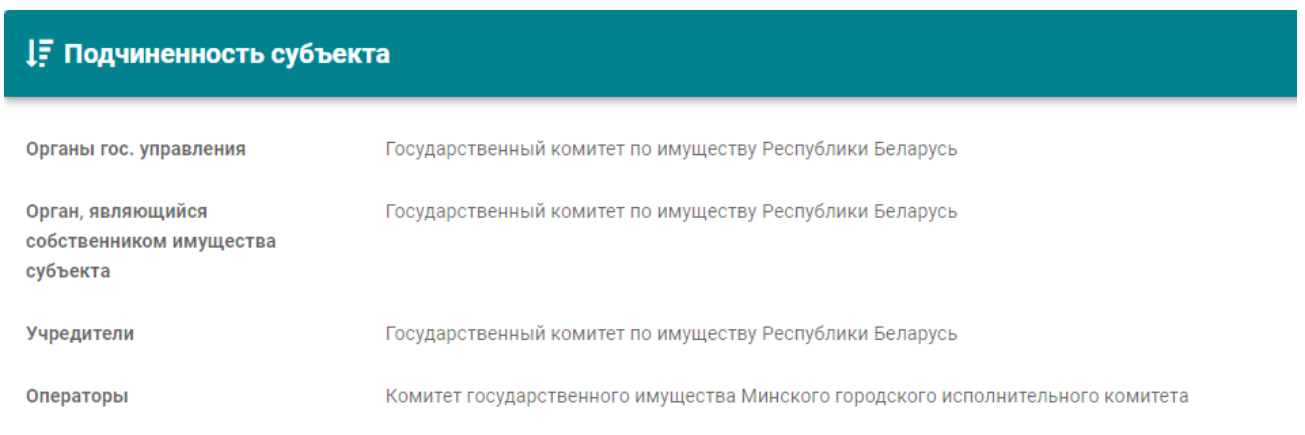

Рис.25 Подраздел «Подчиненность субъекта»

Также присутствует возможность отредактировать эти данные по нажатии функциональной кнопки **«Изменение информации о подчинённости** 

субъекта», расположенной в правом верхнем углу «Подчинённость субъекта». При этом откроется окно для заполнения актуальной информации (рис.26).

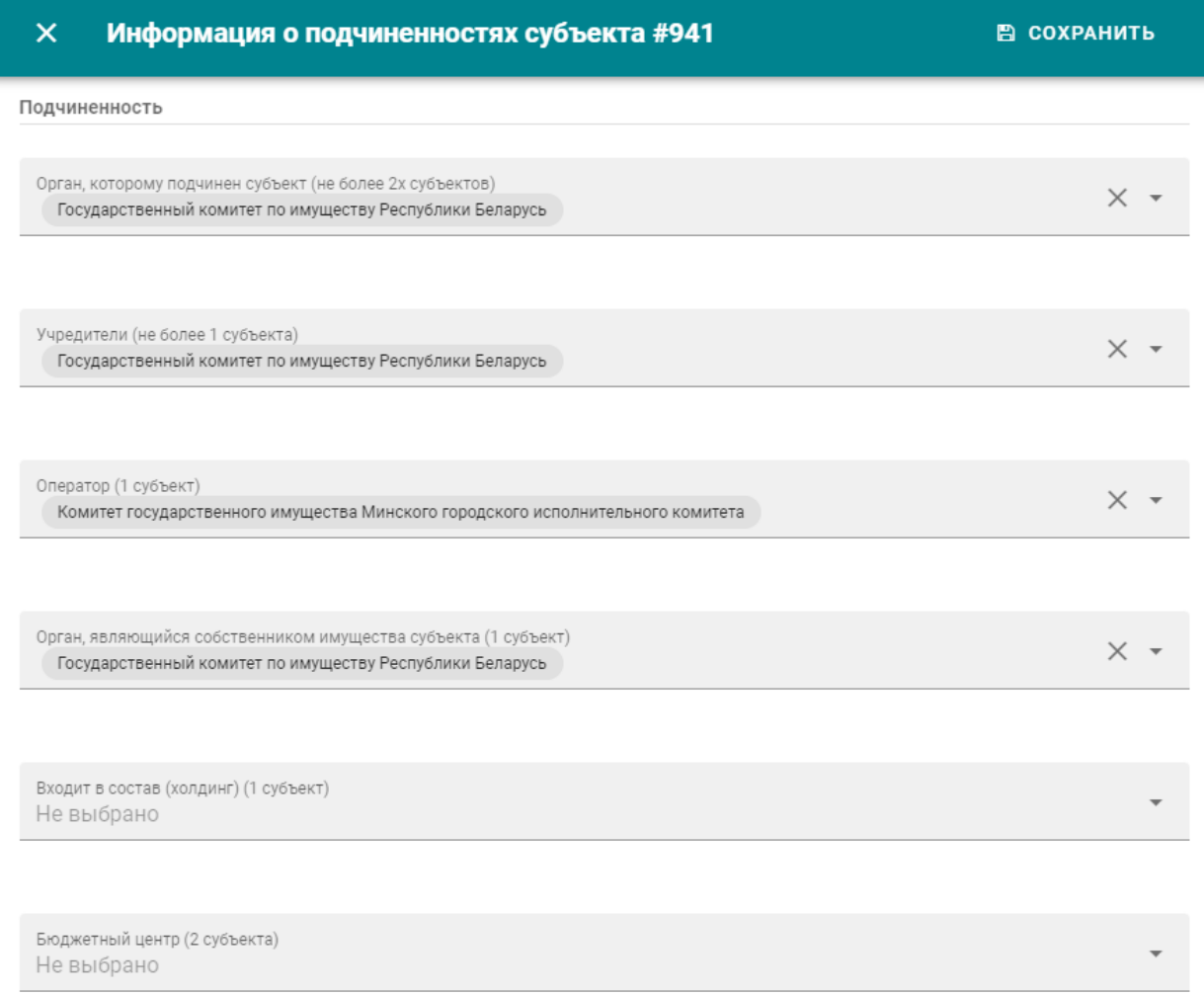

#### Рис.26 Форма информации о подчиненностях субъекта

Ниже, в модуле «Подчинённые организации», перечислены зарегистрированные в Едином реестре объекты и субъекты, находящиеся в прямом подчинении организации пользователя. Данная область заполняется при регистрации субъекта (рис.27).

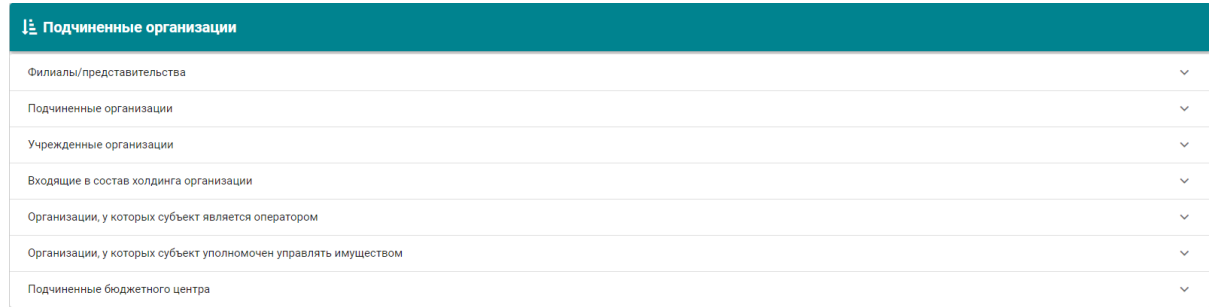

Рис.27 Модуль «Подчиненные организации»

#### **6.3. Баланс**

<span id="page-18-0"></span>В данном модуле предоставлена возможность просмотреть и при необходимости отредактировать балансовые данные организации.

Для просмотра интересующей балансовой информации необходимо выбрать из выпадающего списка вид баланса (рис.28).

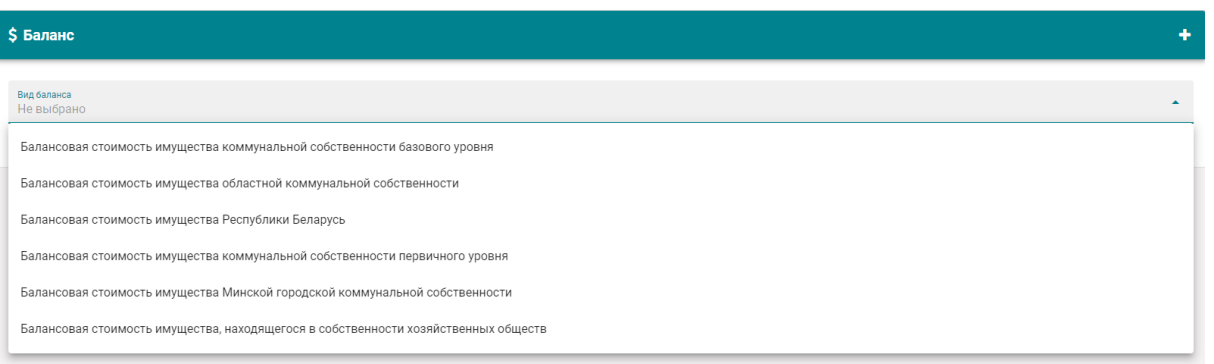

Рис. 28 Форма выбора вида баланса

Далее, если по данному виду баланса имеются сведения, заполнить чекбокс напротив интересующего временного периода (рис.29).

| \$ Баланс                                                         |                          |  |  |  |  |
|-------------------------------------------------------------------|--------------------------|--|--|--|--|
| Вид баланса<br>Балансовая стоимость имущества Республики Беларусь | $\times$ $\star$         |  |  |  |  |
| Доступные балансы<br>Не выбрано                                   | $\overline{\phantom{a}}$ |  |  |  |  |
| 2022                                                              |                          |  |  |  |  |
| 2021                                                              |                          |  |  |  |  |
| 2020                                                              |                          |  |  |  |  |
| 2019                                                              |                          |  |  |  |  |

Рис.29 Доступные балансы

Ниже будет выстроена таблица, в которой будет указана вся информация о балансе (рис.30).

Доступные бак

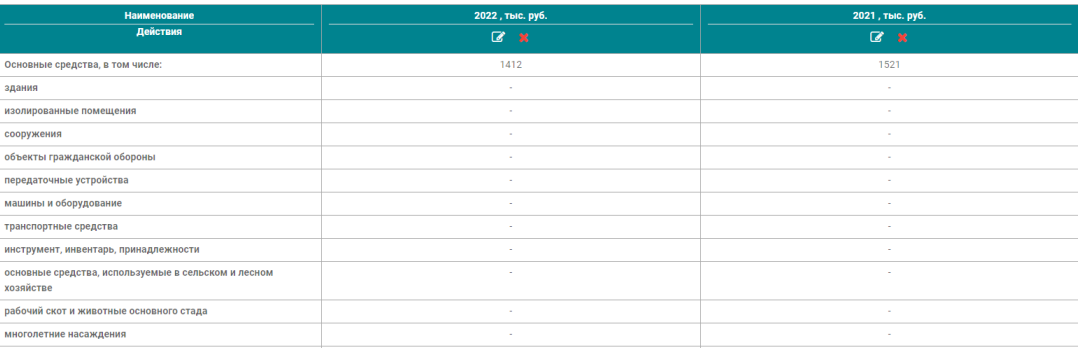

#### Рис.30 Таблица баланса

Если необходимо отредактировать информацию, то в интересующем столбце за указанный год необходимо нажать кнопку **•** «Изменить баланс #» и в появившейся таблице внести необходимые изменения. При необходимости можно удалить сведения при помощи кнопки .

При появлении новых балансовых данных следует воспользоваться функцией «Добавить информацию» в правом верхнем углу. В появившемся окне следует выбрать вид баланса и ввести сведения о нём (рис.31).

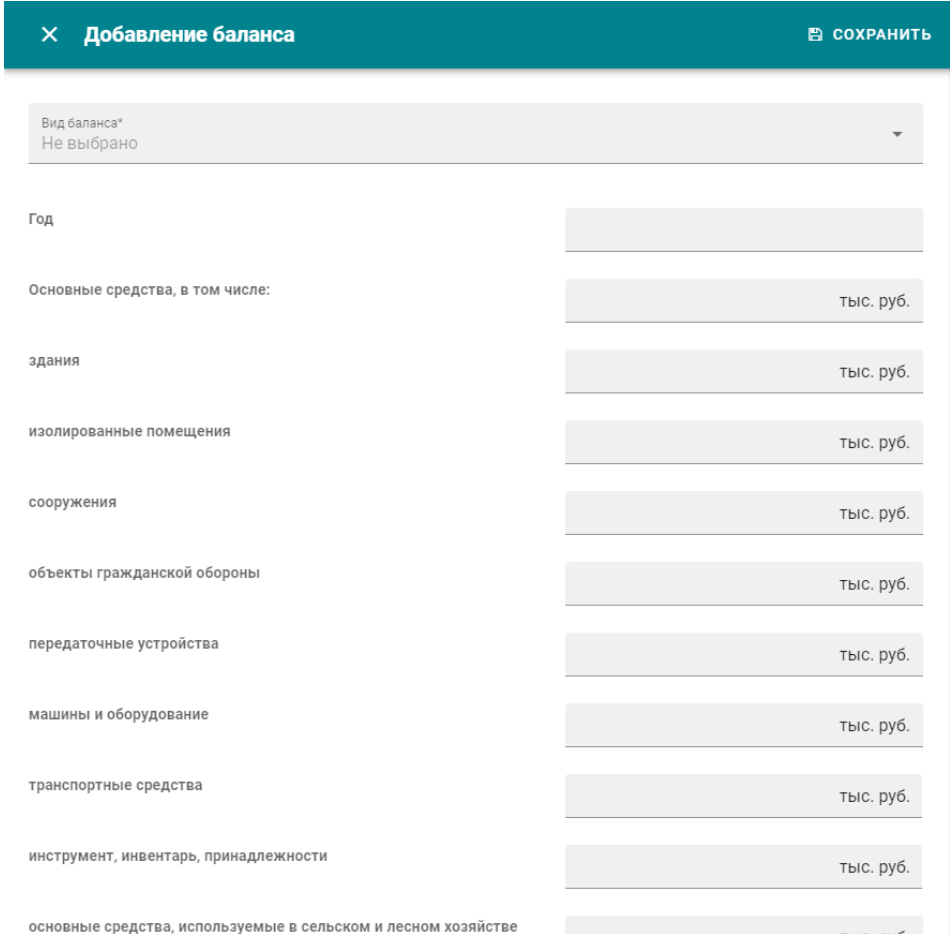

 $\times$   $\cdot$ 

#### Рис. 31 Форма добавления баланса

## **6.4. Платежи и задолженности**

<span id="page-20-0"></span>В данном модуле содержится информация о задолженностях организации оператора и платежах, ею осуществляемых. Чтобы добавить информацию в данный модуль, необходимо нажать на «Добавление бюджета», после чего ввести информацию в поля для заполнения (рис.32).

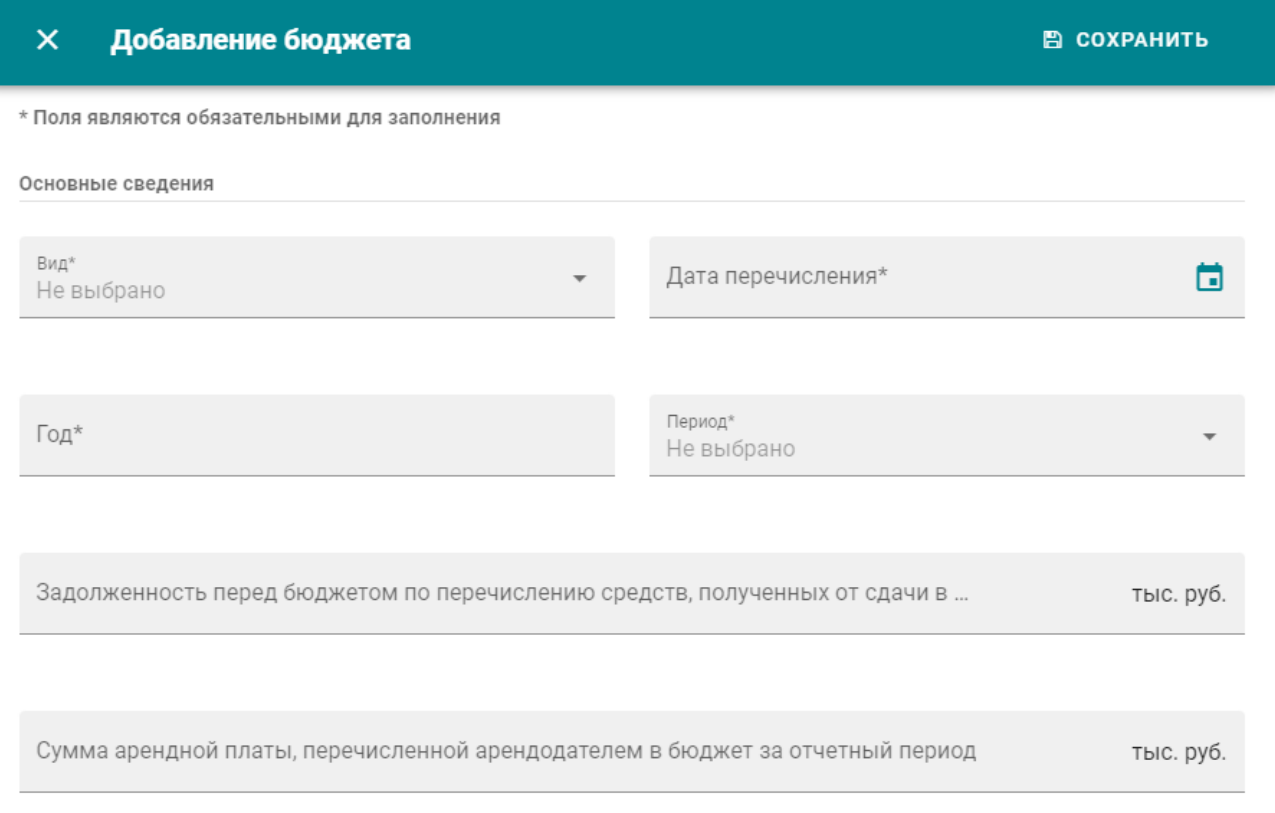

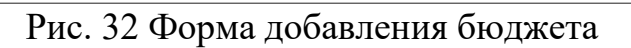

# **6.5. Документы**

<span id="page-20-1"></span>В данном разделе содержатся документы, указанные при регистрации в Едином реестре и содержащие юридическую информацию о субъекте, степени и объекты подчинённости, учредительные документы, письма и прочее (рис.33).

| <b><sup>с</sup> Документы</b> |        |              |                                            |                                                       |            |                      |                |  |  |
|-------------------------------|--------|--------------|--------------------------------------------|-------------------------------------------------------|------------|----------------------|----------------|--|--|
|                               | ID     | Номер        | Вид                                        | Дата                                                  | Примечание | Действия             |                |  |  |
|                               | 327012 | 6/H          | Устав юридического лица<br>(учредительный) | Дата начала: 14.08.2006                               |            | $\overrightarrow{a}$ | $\mathbf{x}$ : |  |  |
|                               | 364239 | $1 - 18/955$ | Письмо                                     | Дата начала: 19.06.2020<br>Дата окончания: 17.06.2020 |            | $\overline{a}$       | $\mathbf{x}$ : |  |  |
|                               | 367441 | 1-18/1586    | Письмо                                     | Дата начала: 21.11.2019<br>Дата окончания: 17.10.2019 |            | $\overline{a}$       | $\mathbf{x}$ : |  |  |
|                               | 374280 | 1-18/967     | Письмо                                     | Дата начала: 08.06.2018<br>Дата окончания: 08.06.2018 |            | $\overline{a}$       | $\mathbf{x}$ : |  |  |

Рис.33 Раздел «Документы»

При необходимости добавить новый документ к имеющемуся списку, нужно нажать «Добавить документ» в верхнем правом углу и внести необходимые данные об этом документе (рис.34).

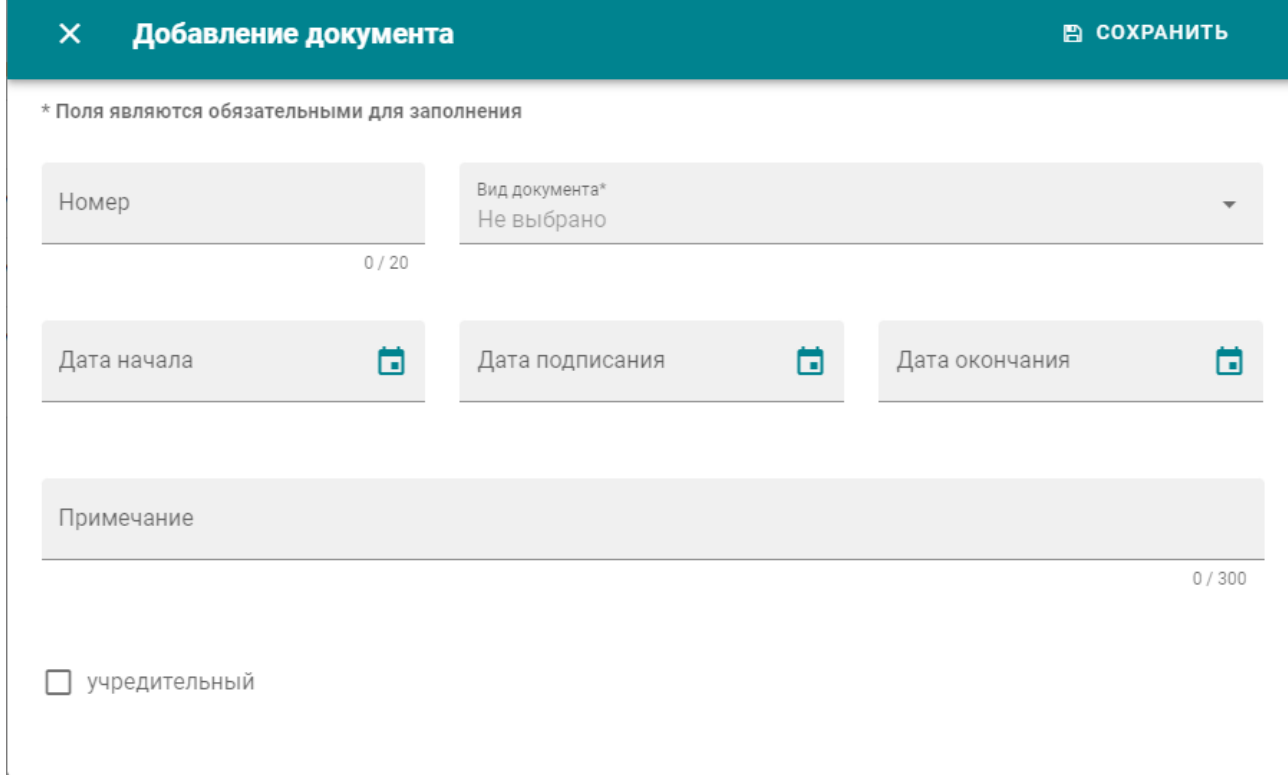

Рис.34 Форма добавления документа

После этих действий в списке документов появляется новая строка, содержащая введённую информацию. Для прикрепления копии нового документа в этой же строке необходимо нажать «Действия с документом», выбрать «Прикрепить файл» и далее выбрать документ для прикрепления.

После этого в функциональной области «Действия с документом» будут доступны две новые функции:

«Скачать файл», если есть необходимость ознакомиться с копией данного правового акта;

«Удалить файл», если его нужно заменить или обновить.

Для редактирования данных о прикреплённом документе нужно воспользоваться функцией «Изменить документ», после чего внести правки. Если документ утратил свою актуальность, его можно удалить вместе с файлом, нажав на «Удалить документ».

#### **6.6. Адрес**

<span id="page-22-0"></span>В данном подразделе отображается адрес организации и место расположения на карте (в случае, если оно было отмечено) (рис.35).

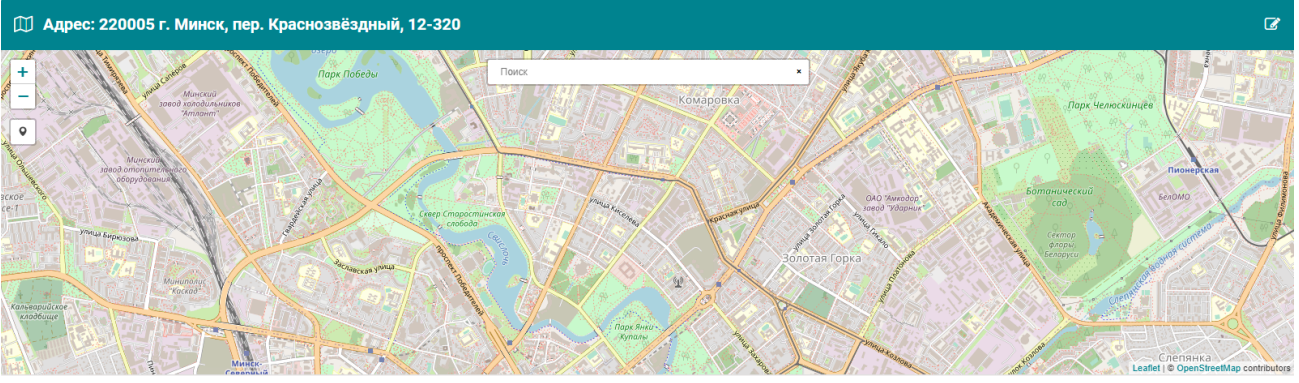

Рис. 35 Подраздел «Адрес»

В случае, если адрес организации был изменён, его можно сменить в этом подразделе при помощи кнопки  $\mathcal{C}$  «Редактировать адрес». В появившемся окне следует заполнить поля новым адресом, после чего нажать «Сохранить» и выйти «Х».

## **6.7. Дополнительная информация**

<span id="page-22-1"></span>В данном подразделе содержится дополнительная информация, содержащая сведения о дате создания учётной записи организации и журнал изменений этих сведений, внесённых оператором (рис.36).

#### **• Дополнительная информация**

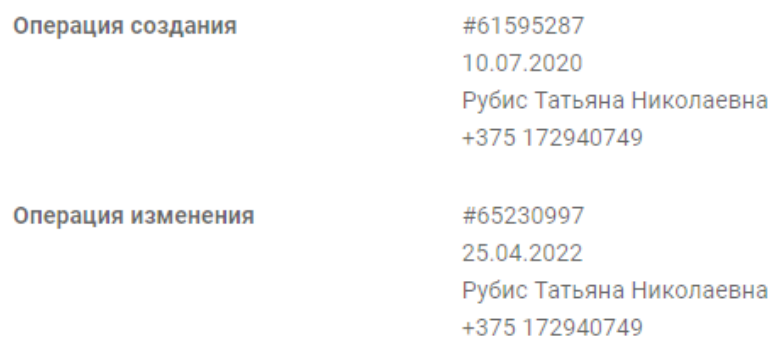

#### Рис. 36 – Дополнительная информация

#### 7. СУБЪЕКТЫ

<span id="page-23-0"></span>Раздел «Субъекты» предназначен для внесения и предоставления информации о зарегистрированных субъектах системы ЕРИ. Доступ к функциям данного модуля в полном объеме предоставляется сотрудникам Главного управления распоряжения государственным имуществом Государственного комитета по имуществу Республики Беларусь, областных и Минского городского комитетов государственного имущества.

#### **7.1. Поиск субъекта**

<span id="page-23-1"></span>Стартовая страница раздела субъектов открывается с поиска уже существующего субъекта (или субъектов) по указанным критериям (рис.37).

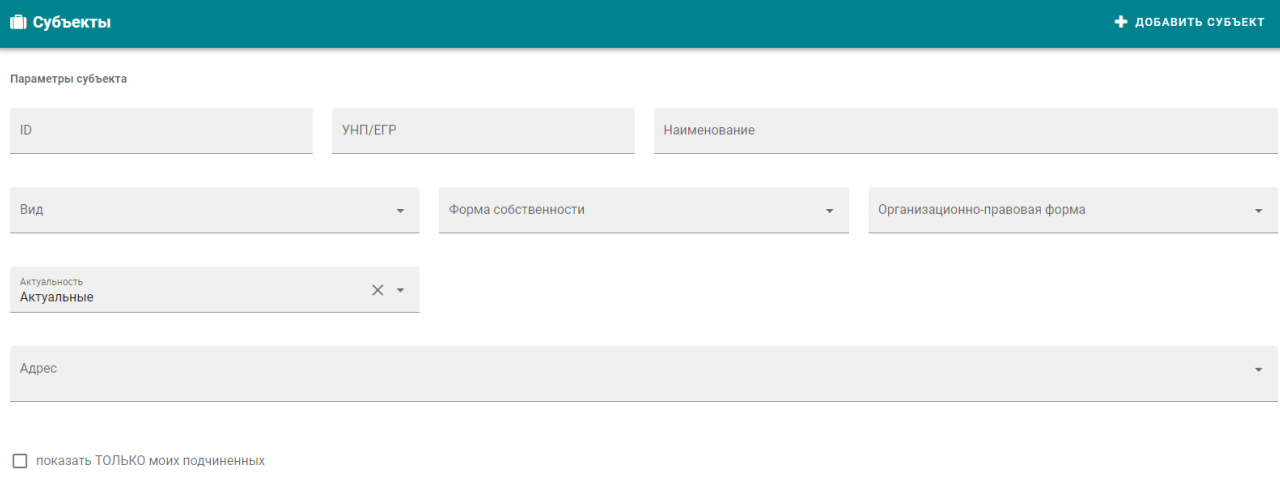

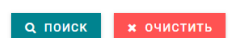

Рис.37 Стартовая страница раздела субъектов

Поиск может быть осуществлён как по точным данным, таким как «Идентификационный Номер» или «УНП», так и по ключевым параметрам, выводящими список субъектов, удовлетворяющих заданным условиям. К ним относятся:

«Наименование» – полное или частичное наименование субъекта;

«Вид» – юридическое лицо, индивидуальный предприниматель и пр.;

«Форма собственности» – закреплённые за субъектом права на имущество; «Организационно-правовая форма» – форма хозяйствующего субъекта;

«Актуальность» – действующие или закрытые субъекты на данный момент времени, по умолчанию стоит «Актуальные»;

«Адрес» – поиск по полному или частичному адресу

В области поиска также присутствует кнопка «Показать только моих подчинённых», при активации которой происходит отображение подчинённых субъекту филиалов.

Для удаления введённых данных функциональная кнопка «Очистить», которая очищает все внесённые данные в фильтры поиска. После заполнения одной или нескольких форм для начала поиска следует нажать «Поиск».

Ниже после окна фильтров поиска следует окно результатов поиска. При незаполненных фильтрах программа автоматически выводит список всех зарегистрированных в ней субъектов.

В зависимости от заполненных фильтров будет происходить вывод результата поиска. Если введённые в фильтр данные указаны неверно, в строке результата поиска будет выведена строка с подписью «Отсутствуют данные».

При большом количестве выведенных субъектов произойдёт постраничная разбивка результата.

Количество выведенных на страницу строк регулируется в правом нижнем углу, где содержится информация о поочерёдно отображённых субъектах, общем количестве результатов поиска по указанным параметрам, а также возможность выбрать количество отображаемых строк (на рисунке область переключения обведена красным).

Переключаться между страницами результатов можно при помощи указателей под строками или указателями внизу общей страницы, также можно переключиться по номеру отображённых между указателями страниц.

Помимо это упорядочить выведенные строки по:

«ID»;

«УНП»;

«Наименованию в обратном порядке»

и вернуть обратно при помощи указателей, всплывающих при наведении на указанные подзаголовки таблицы результата поиска (рис.38).

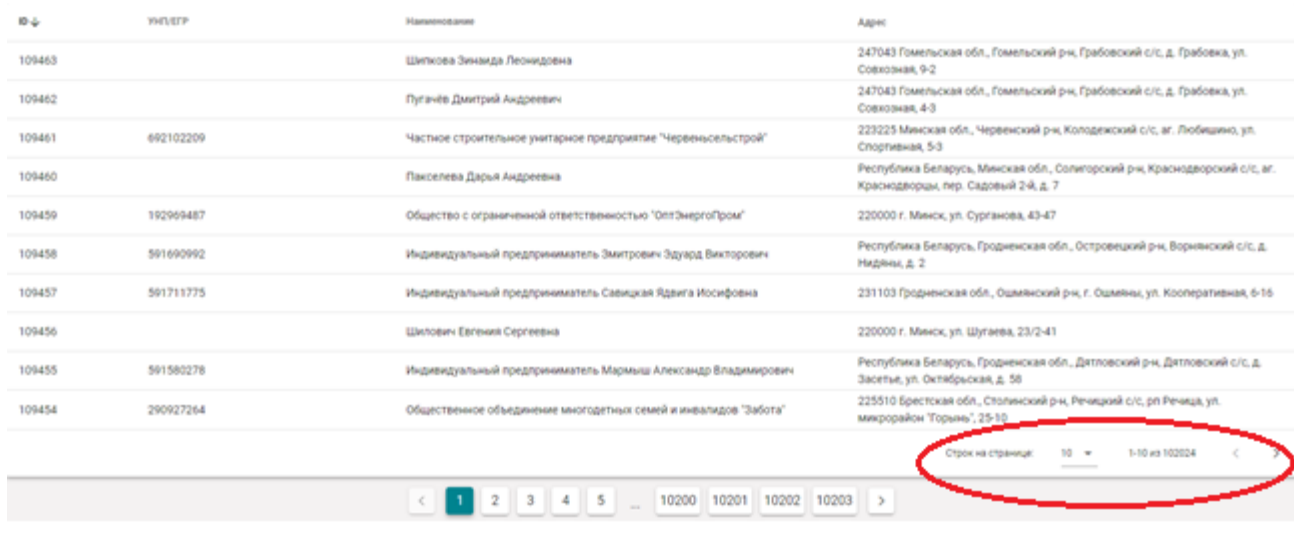

Рис.38 Отображения строк на странице и количества страниц

#### **7.2. Добавление нового субъекта**

<span id="page-25-0"></span>Функция добавления нового субъекта, обозначена кнопкой + ДОБАВИТЬ СУБЪЕКТ «Добавить субъект». При активации этой функции появляется форма для заполнения, где первым и главным фактором является строка «Вид субъекта», от выбора варианта которой зависит дальнейшая форма заполнения. (рис.39):

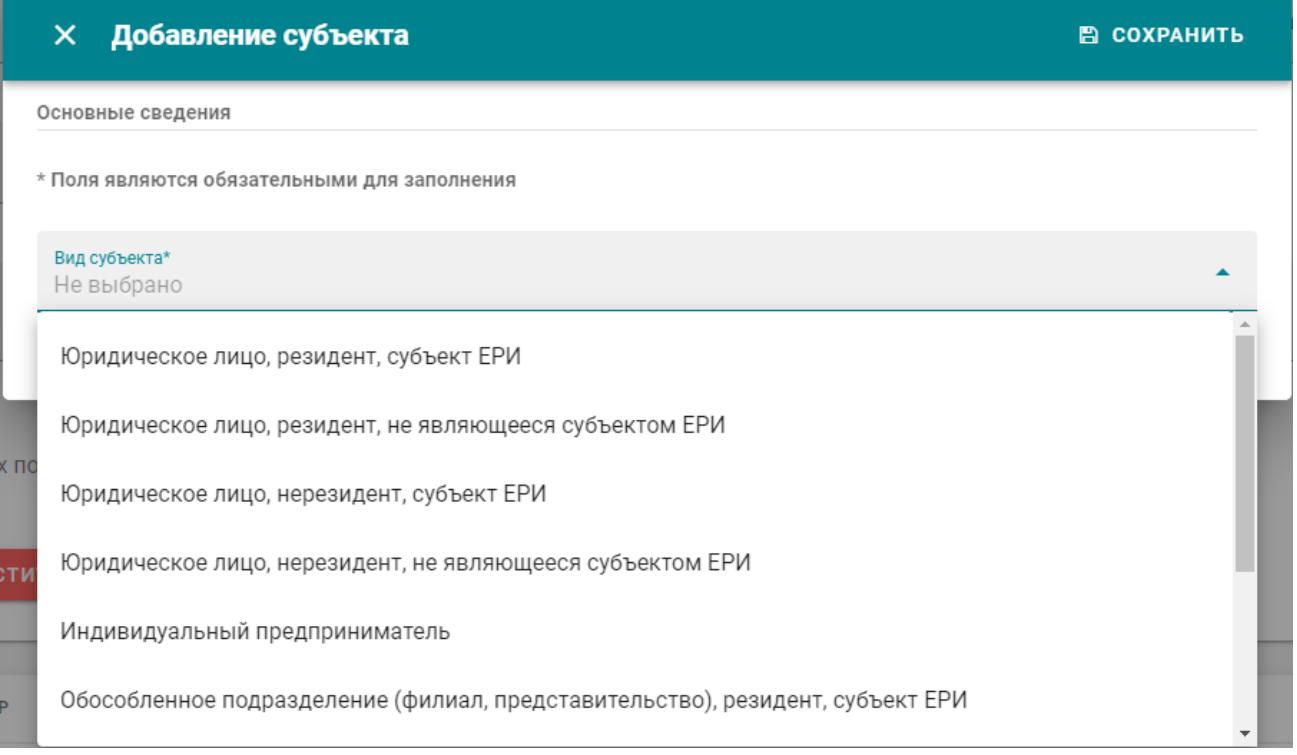

Рис.39 Выбор вида субъекта

# 8. ОБЪЕКТЫ (ПРАВА)

Раздел «Объекты (права)» служит для отображения информации об объектах, закреплёнными за организациями, и форме права на них. В разделе присутствуют возможности поиска, добавления и удаления (изменения правового статуса по отношению к организации) объекта.

# **8.1. Поиск объекта**

<span id="page-26-0"></span>При переходе в раздел открываются параметры поиска объектов, первым из которых является запрос субъекта в строке «Кому принадлежит право?». Это выпадающий список с тремя позициями, где можно выбрать между организацией самого пользователя (стоит по умолчанию), запрос на идентификационный номер конкретного субъекта и свободный поиск среди всех зарегистрированных в программе субъектов (рис.40).

#### Параметры субъекта

Кому принадлежит право? Мой субъект

Мой субъект

Любой субъект

#### Рис.40 – Выпадающий список субъектов

При выборе положения «Мой субъект» появляется также возможность отображения прав подчинённых организации пользователя при заполнении чекбокса в соответствующей строке; при этом открываются строки, где можно ввести:

«ID подчинённого»;

«УНП/ЕГР подчинённого»;

«Наименование подчинённого».

Если эти поля оставить пустыми, будет выведен список всех подчинённых организации; если ввести неверные данные список составлен не будет.

Выбирая «Любой субъект», пользователь активизирует для заполнения строки «УНП/ЕГР» и «Наименование», «Идентификационный номер субъекта».

В параметрах объекта работают следующие фильтры:

«Идентификационный номер права»;

«Вид права (выпадающий список)»;

«Номер по бухгалтерскому учёту (б/уч)»;

«Идентификационный номер объекта»;

«Вид объекта»;

<u> 1989 - Jacques State</u>

«Наименование»;

«Назначение (выпадающий список с возможностью введения слов)»; «Актуальность» (рис.41).

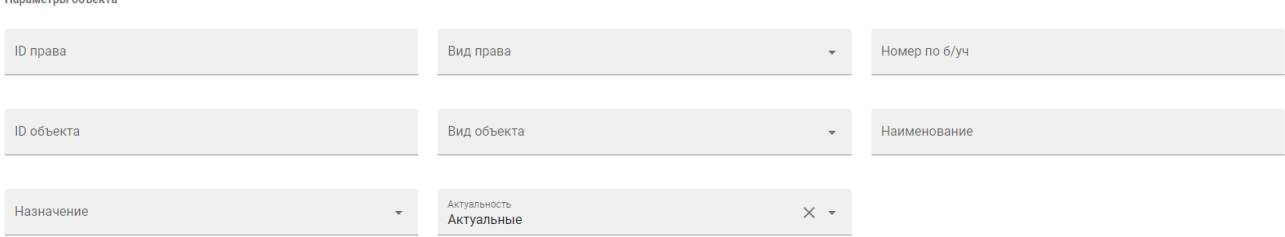

Рис.41 Параметры объекта

Следует отметить, что при выборе вида объекта добавятся дополнительные фильтры для заполнения, а именно:

Земельный участок: «Площадь с»; «Площадь по»; Единица измерения (га); Кадастровый номер; Адрес; Здание/Сооружение/Незавершённый объект/Помещение: Площадь с; Площадь по; Единица измерения (м²); Номер; ЕГРНИ; Адрес; Космический объект: - Регистрационный номер; - Международный номер; - Тип (выпадающий список); Водное судно: - Регистрационный номер; <mark>- Тип (выпадающий список);</mark> Воздушное судно: - Регистрационный номер; - Серийный номер; - Тип (выпадающий список); Иное имущество (ДБП):  $-$  Адрес. Далее при необходимости нужно расставить галочки, если объект

используется/не используется в договоре безвозмездного пользования (ДБП) и с/без постановки на баланс (рис.43).

П используется для ДБП (чекбокс)

без постановки на баланс (чекбокс)

#### Рис. 43 – Чекбоксы

Для обозначения состояния объекта используются следующие пункты:

- Все / Используется / Не используется;

- Все / Содержит составные части / Является составной частью;

- Все / Передаётся по договору / Получен по договору;

- Все / Задекларирован / Зарегистрирован (ЕГРНИ) (рис.44).

Состояние

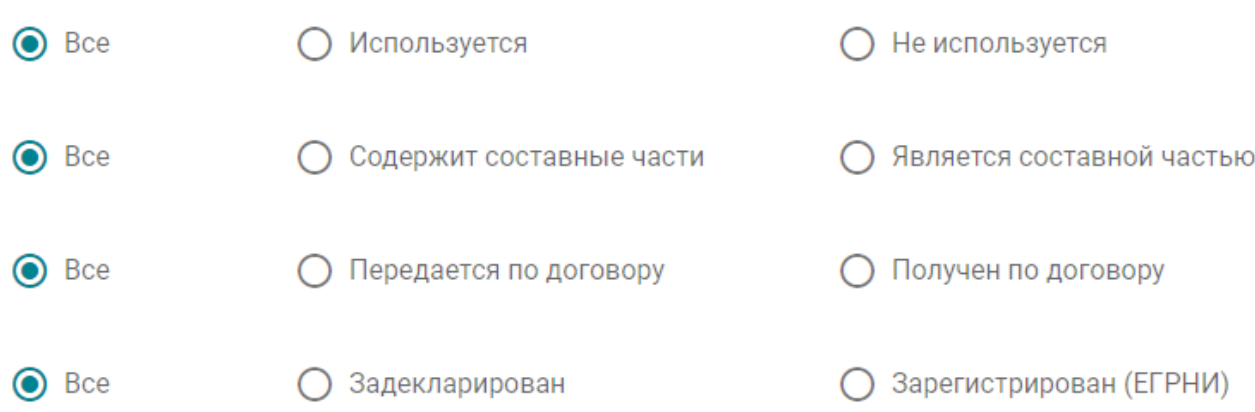

Рис.44 – Состояния объекта

По каждому из указанных пунктов состояния объекта можно выбрать один вариант. Кроме того, в зависимости от выбранного объекта будет меняться количество необходимых для заполнения пунктов.

Сбросить введённые данные можно как по отдельности, нажав на перекрестье в конце выбранного поля, либо всё сразу, нажав на кнопку **\* ОЧИСТИТЬ** 

«Очистить», расположенную внизу области фильтров.

После того, как необходимые либо интересующие поля были заполнены,

**Q** поиск для начала поиска по указанным параметрам следует нажать «Поиск» внизу поисковой области и начать работу с представленными результатами.

## **8.2. Результаты поиска**

<span id="page-29-0"></span>Результаты поиска по заданным параметрам представлены ниже области фильтров в виде таблицы, разбитой на столбцы:

«Идентификационный номер»;

«УНП/ЕГР»;

«Наименование»;

«Адрес».

Порядок сортировки полученных результатов можно регулировать при помощи указателей, всплывающих возле каждого столбца при наведении курсором. Также можно отрегулировать и количество отображаемых строк (рис.45).

| ID права $\downarrow$ | Право ↓                                                                                                    | Объект                                                                                                    | Субъект                                                                                                    |
|-----------------------|----------------------------------------------------------------------------------------------------|----------------------------------------------------------------------------------------------------|----------------------------------------------------------------------------------------------------|
| 1352882               | ID: 1352882<br>Номер по б/уч:<br>Вид права: Постоянное пользование<br>Состояние: Закреплен за субъектом    | ID: 61408679<br>Вид объекта: Земельный участок<br>Наименование:<br>Адрес: г. Минск, пер. Краснозвёздный, 12                                      | <b>ID: 941</b><br>Наименование: Научно-производственное государственное<br>республиканское унитарное предприятие "Национальное<br>кадастровое агентство"<br>УНП/ЕГР: 101480212 |
| 1206683               | ID: 1206683<br>Номер по б/уч: 471<br>Вид права: Хозяйственное ведение<br>Состояние: Закреплен за субъектом | ID: 61001361<br>Вид объекта: Помещение<br>Наименование: Мастерская<br>Адрес: г. Минск, пер. Краснозвёздный, д. 12Б, пом.5                        | ID: 941<br>Наименование: Научно-производственное государственное<br>республиканское унитарное предприятие "Национальное<br>кадастровое агентство"<br>УНП/ЕГР: 101480212        |
| 1206671               | ID: 1206671<br>Номер по б/уч: 470<br>Вид права: Хозяйственное ведение<br>Состояние: Закреплен за субъектом | ID: 61002082<br>Вид объекта: Помещение<br>Наименование: гараж<br>Адрес: Республика Беларусь, г. Минск, пер. Краснозвёздный, д.<br>12Б. кв. 4     | ID: 941<br>Наименование: Научно-производственное государственное<br>республиканское унитарное предприятие "Национальное<br>кадастровое агентство"<br>УНП/ЕГР: 101480212        |
| 1206663               | ID: 1206663<br>Номер по б/уч: 469<br>Вид права: Хозяйственное ведение<br>Состояние: Закреплен за субъектом | ID: 61001270<br>Вид объекта: Помещение<br>Наименование: гараж<br>Адрес: г. Минск, пер. Краснозвёздный, 12Б-3                                     | ID: 941<br>Наименование: Научно-производственное государственное<br>республиканское унитарное предприятие "Национальное<br>кадастровое агентство"<br>УНП/ЕГР: 101480212        |
| 1206660               | ID: 1206660<br>Номер по б/уч: 468<br>Вид права: Хозяйственное ведение<br>Состояние: Закреплен за субъектом | ID: 61002081<br>Вид объекта: Помещение<br>Наименование: гараж<br>Адрес: г. Минск, пер. Краснозвёздный, д. 12Б, пом.2                             | ID: 941<br>Наименование: Научно-производственное государственное<br>республиканское унитарное предприятие "Национальное<br>кадастровое агентство"<br>УНП/ЕГР: 101480212        |
| 1049156               | ID: 1049156<br>Номер по б/уч: 378<br>Вид права: Хозяйственное ведение<br>Состояние: Закреплен за субъектом | ID: 59713707<br>Вид объекта: Здание<br>Наименование: Г1/к Гараж<br>Адрес: Республика Беларусь, г. Минск, пер. Краснозвёздный, д.<br>12Б, корп. 1 | ID: 941<br>Наименование: Научно-производственное государственное<br>республиканское унитарное предприятие "Национальное<br>кадастровое агентство"<br>УНП/ЕГР: 101480212        |
| 1043039               | ID: 1043039<br>Номер по б/уч: 377<br>Вид права: Хозяйственное ведение<br>Состояние: Закреплен за субъектом | ID: 61001078<br>Вид объекта: Помещение<br>Наименование: гараж<br>Адрес: г. Минск, пер. Краснозвёздный, д. 12Б, пом.1                             | ID: 941<br>Наименование: Научно-производственное государственное<br>республиканское унитарное предприятие "Национальное<br>кадастровое агентство"<br>УНП/ЕГР: 101480212        |
| 1036213               | ID: 1036213<br>Номер по б/уч:<br>Вид права: Постоянное пользование<br>Состояние: Закреплен за субъектом    | ID: 61411215<br>Вид объекта: Земельный участок<br>Наименование:<br>Адрес: г. Минск, пер. Краснозвёздный, д. 12Б                                  | ID: 941<br>Наименование: Научно-производственное государственное<br>республиканское унитарное предприятие "Национальное<br>кадастровое агентство"<br>УНП/ЕГР: 101480212        |

Рис.45 – Результат поиска

При просмотре информации о всех объектах, кроме объектов организации пользователя, информация о правах на эти объекты чаще всего будет скрыта, о чём будет предупреждать сообщение «Право находится в базе, но у Вас недостаточно прав для просмотра» над полем с доступной информацией.

Всю необходимую информацию по своим объектам пользователю предоставляет выбор позиции «Мой субъект» в поле «Кому принадлежит право». Кроме этого, ему предоставлена возможность редактирования, добавления и удаления информации по данному объекту через указанный инструментарий.

В зависимости от типа объекта (земельный участок, здание, водный объект) будет меняться и количество заполняемой информации. К примеру, если в «Земельных участках» можно просмотреть:

«Объект (право)»; «Адрес»; «Изображения»; «Дополнительная информация», то уже в «Помещение» будут добавлены: «Составные части»; «Неиспользуемое»; «Передаётся в договорах».

Эти разделы заполняются соответствующей информацией либо при внесении объекта, либо позднее при редактировании.

## **8.3. Добавление объекта**

<span id="page-31-0"></span>В разделе присутствует возможность добавить новый объект для постановки его на учёт. Добавить его можно нажав кнопку «Добавить объект» в правом верхнем углу главной страницы раздела. По нажатии будет выведен список видов объектов, доступных для регистрации, для каждого из которых будет доступна своя индивидуальная форма для заполнения.

#### 9. ПОЛЬЗОВАТЕЛИ

<span id="page-31-1"></span>Данный раздел предназначен для обеспечения идентификации пользователей ЕРИ и управления их действиями и полномочиями в системе. В разделе есть возможности просмотра журнала пользователей, внесению, редактированию, приостановлению (блокировке), удалению учётных записей пользователей ЕРИ, которые являются уполномоченными работниками соответствующих субъектов.

#### **9.1. Поиск пользователей**

<span id="page-31-2"></span>Поиск пользователей осуществляется посредством фильтров, представленных на главной странице раздела. Начинается поиск с определения субъекта, которому принадлежит учётная запись пользователя (рис.46).

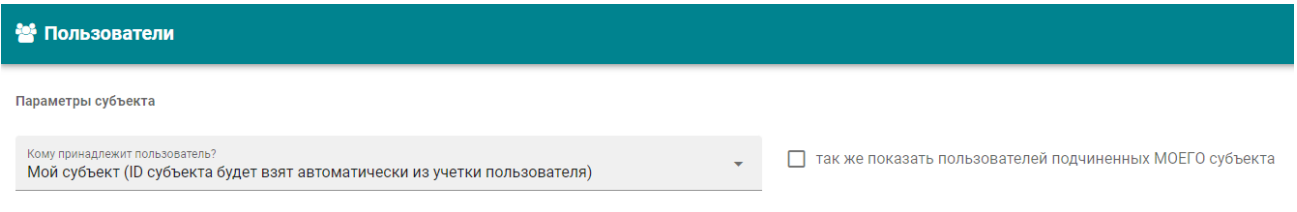

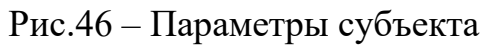

После этого, ниже в параметрах пользователя можно заполнить интересующие поля для лучшего результата поиска:

«Идентификационный номер»; «Логин»; «Должность»; «Фамилия»; «Имя»; «Отчество»; «Актуальность»; «Состояние»; «Статус»

## и нажать «Поиск» (рис.47). Результаты будут приведены в таблице ниже.

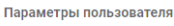

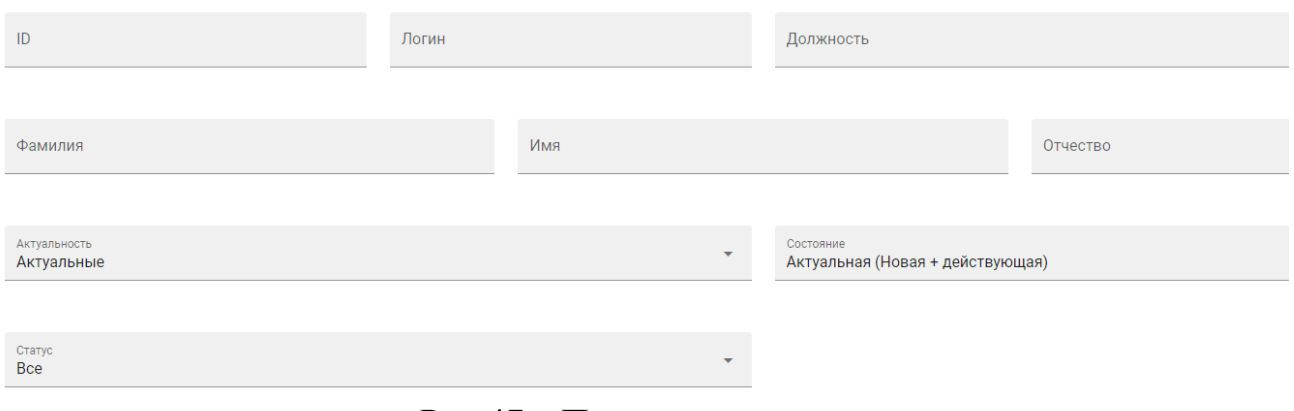

Рис.47 – Параметры пользователя

## **9.2. Просмотр и редактирование**

<span id="page-32-0"></span>Логины пользователей, не являющихся сотрудниками организации пользователя, будут отображать лишь общую информацию (ИД, логин, ФИО, Организация и Актуальность) без возможности редактирования, об этом будет свидетельствовать информационный баннер «Пользователь находится в базе, но у ВАС недостаточно прав для просмотра».

В учётных записях пользователей, закреплённых за организацией пользователя, а также субъектов, подчинённых организации пользователя, будет доступна вся информация, введённая при регистрации или редактировании профиля.

Также в модуле пользователя будет доступна функциональная кнопка «Заявка на удаление», по нажатии которой будет вызвано окно для заполнения данных и причины для удаления пользователя.

#### **9.3. Журнал заявок и добавление нового пользователя**

<span id="page-32-1"></span>«Журнал заявок» и «Добавление нового пользователя» – функции, доступные пользователю с правами администратора (рис.48).

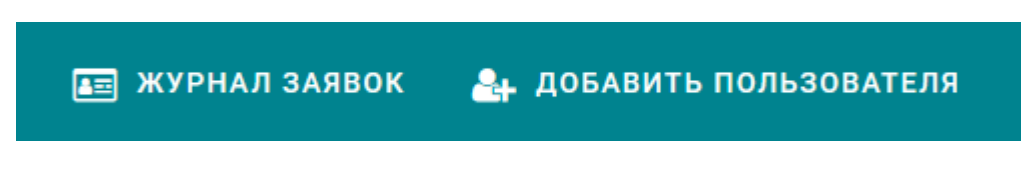

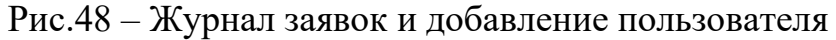

«Журнал заявок» позволяет просмотреть список пользователей, ожидающих принятия решения о регистрации в системе ЕРИ, а также пользователей, на которых была подана заявка на удаление (рис.49).

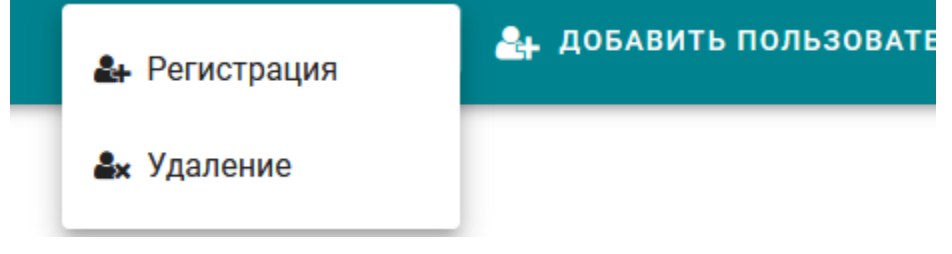

Рис.49 – Регистрация и удаление в журнале заявок

Следует обратить внимание на следующие функциональные кнопки (рис.50):

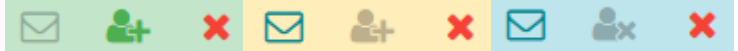

Рис.50 – Функциональные кнопки

Данные кнопки контролируют процедуру создания или удаления нового пользователя. Кнопка становится активной, когда есть необходимость отправить запрос в организацию для подтверждения создания или удаления новой учётной записи;  $\bullet$  - завершающий этап регистрации, создающий новую учётную запись; **\*** - удаление запроса на регистрацию. 24 ДОБАВИТЬ ПОЛЬЗОВАТЕЛЯ - данная функция вызывает окно для добавления пользователя по инициативе самого администратора. Форма заполнения выглядит следующим образом (рис.51):

 $\overline{\mathsf{x}}$ Добавление пользователя

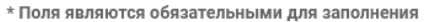

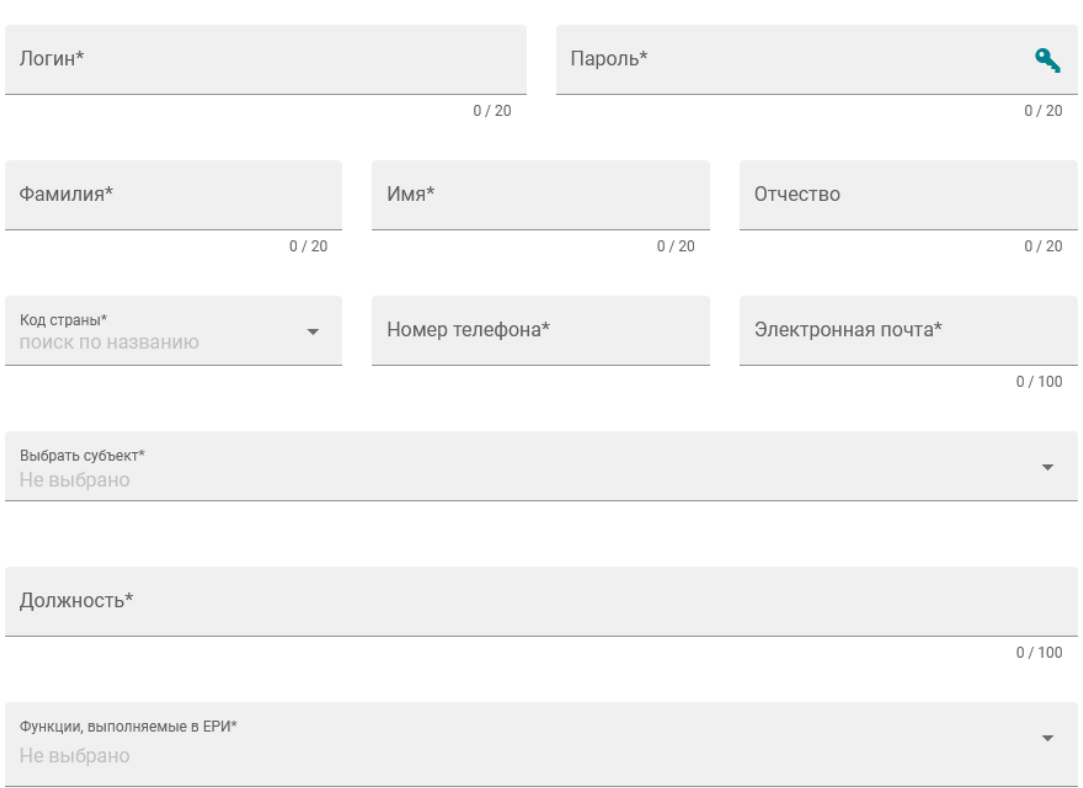

Рис.51 – Форма добавления нового пользователя

После заполнения всех необходимых форм, параметры доступа направляются на электронную почту заявителя.

#### <span id="page-34-0"></span>10. ДОГОВОРЫ

Раздел договоров предназначен:

— для внесения, просмотра, редактирования, удаления сведений о договорах аренды, договорах безвозмездного пользования, договорах безвозмездного пользования с хозяйственными обществами, договорами найма;

— для внесения, просмотра, редактирования, удаления сведений о дополнительных соглашениях к договорам безвозмездного пользования с хозяйственными обществами;

— для внесения, просмотра, редактирования, удаления сведений об объектах и получателей по договорам;

— для внесения, просмотра, редактирования, удаления сведений об условиях договоров;

— для внесения, просмотра, редактирования, удаления сведений о платежах и задолженности по договорам.

В системе ЕРИ поиск договоров может быть осуществлён по следующим ключевым параметрам:

— Параметры субъекта, что отдаёт объекты;

— Параметры субъекта, что получает объекты;

— Параметры передаваемого объекта;

— Параметры договора.

Каждый из этих параметров содержит подпараметры, позволяющие сузить поиск необходимой документации.

По выставлении всех требований нажать «Поиск». Среди результатов поиска, которые появятся ниже, доступными к просмотру, редактированию и удалению будут только договоры, относящиеся к организации пользователя и подчинённым организации субъектам.

Открыв страницу такого договора, можно будет:

просмотреть информацию о нём, историю изменений договора;

отредактировать документ и удалить его по причине деактуализации или ошибки;

в следующей вкладке «Имущество по договору» будет доступна информация (актуальная и неактуальная) по имуществу, перешедшему в право пользования по означенному договору, а также возможность эту информацию удалить.

При необходимости добавить правовую основу для передачи объекта, в верхнем правом углу этой же вкладки закреплена функциональная кнопка «Добавить право», и уже на новой открывшейся странице осуществить поиск права по параметрам субъекта, права или объекта.

В случае, если пользователь не обладает правами на редактирование и прочие действия, то предоставляемая информация по выбранному договору будет минимизирована (номер, тип, актуальность), а сверху будет размещено сообщение «Договор в базе, но у Вас недостаточно прав для его просмотра».

# <span id="page-35-0"></span>11. СОЮЗНОЕ ГОСУДАРСТВО

Раздел предназначен для внесения, просмотра, редактирования и удаления сведений о проектах Союзного государства и имущества, приобретаемого/создаваемого в рамках проектов Союзного государства.

Поиск сведений осуществляется на главной странице раздела с заполнением необходимых форм. Там же, в правом верхнем углу, имеется кнопка ٠ «Добавить проект», позволяющая зарегистрировать в системе новый документ. Данная кнопка вызовет окно для заполнения основных параметров документа, после чего его можно будет сохранить (рис.52).

# $\times$ Добавление проекта ■ СОХРАНИТЬ \* Поля являются обязательными для заполнения Основные сведения Вид проекта\* Наименование\*  $0/300$ Гос. заказчик Не выбрано Заказчик-координатор Не выбрано Документ Вид документа Не выбрано ⊟ Номер Дата нормативного правового акта С...  $\mathbb O$

Рис.52 – Форма добавления проекта

# <span id="page-36-0"></span>12. РАЗДЕЛ ОТЧЁТЫ

Данный раздел предназначен для компиляции отчётных сведений по субъектам, закреплёнными за ними объектами, пустующим домам и актуализацией ЕРИ (рис.53).

Отчеты по субъектам

Отчеты по пустующим домам

Контроль за формированием и актуализацией ЕРИ

Перечни объектов, закрепленных за субъектами Единого реестра имущества

Рис.53 – Раздел «Отчеты» Виды отчётов группируются следующим образом:

Отчёты по субъектам:

S1. Сведения о количестве субъектов Единого Реестра Имущества;

S2. Сведения о субъектах, имущество которых находится в собственности Республики Беларусь (для МНС РБ);

S3. Сведения о субъектах Единого Реестра Имущества.

Отчёты по пустующим домам:

А1. Отчёт о количестве пустующих домов;

А2. Отчёт о количестве пустующих домов по республике.

Контроль за формированием и актуализацией ЕРИ:

R1. Перечень субъектов, не прошедших ежегодную актуализацию (сверку);

R2. Перечень субъектов, в отношении которых не внесена информация об основном виде экономической деятельности.

Перечни объектов, закреплённых за субъектами Единого Реестра Имущества:

SP1. Перечни объектов, закреплённых за субъектами ЕРИ;

SP2. Сведения о недвижимом имуществе, закреплённом за субъектом ЕРИ;

SP3. Сведения о количестве объектов недвижимости;

SP4. Сведения о количестве объектов недвижимости, переданных в безвозмездное пользование;

SP5. Сведения о составных частях и принадлежностях объектов недвижимости.

Практически каждый из вариантов отчёта будет вызывать запрашивать свои индивидуальные подробности. Собранные сведения будут предоставлены в виде Excel-файла.

## <span id="page-38-0"></span>13. РАЗДЕЛ ПУСТУЮЩИЕ ДОМА

Раздел пустующих домов предназначен для:

— снижение количества жилых домов, соответствующих критериям пустующих, и пустующих жилых домов;

— внесение, обработка, отображение сведений о судьбе жилых домов, соответствующим критериям пустующих, и пустующих жилых домов;

— оптимизация контрольной деятельности с использованием информационных технологий;

— однократное внесение сведений объектов в систему с возможностью многократного их использования.

Кроме того, раздел автоматизировать процесс учета жилых домов, соответствующих критериям пустующих, до момента:

— принятия мер правообладателем по приведению жилого дома и земельного участка, на котором он расположен, в состояние, пригодное для использования их по назначению (целевому назначению), в том числе путем осуществления реконструкции либо капитального ремонта жилого дома;

— сноса жилого дома;

— признании жилого дома пустующим домом;

— отказа в признании жилого дома пустующим домом;

— признании жилого дома выморочным наследством.

Автоматизация процесса учета пустующих жилых домов до момента:

— принятия мер правообладателем по приведению жилого дома и земельного участка, на котором он расположен, в состояние, пригодное для использования их по назначению (целевому назначению), в том числе путем осуществления реконструкции либо капитального ремонта жилого дома;

— принятия решения об оставлении пустующего жилого дома в собственности соответствующей административно-территориальной единицы с закреплением либо без закрепления его за коммунальным юридическим лицом;

— продажи пустующего жилого дома на аукционе, в том числе путем проведения электронных торгов;

— продажи пустующего жилого дома без проведения аукциона;

— сноса пустующего жилого дома.

Как и в других разделах сайта, работа в этом разделе начинается с параметров поиска нужного здания. Важно отметить, что в «Параметрах осмотра» пункты «Дата осмотра с/по» подразумевают под собой осмотр здания спецкомиссией исполкома на предмет признания его пустующим – это важно для дальнейшей работы по принятию управленческих решений по этому зданию (рис.54).

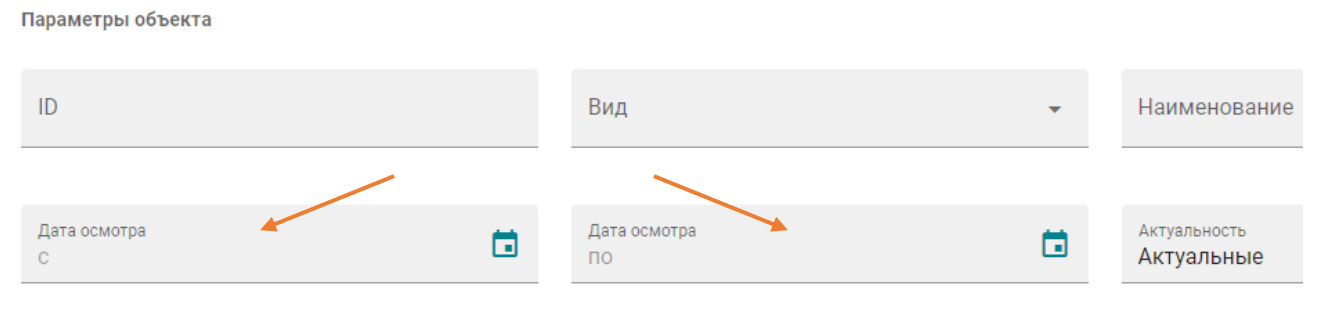

Рис.54 – Пункты «Дата осмотра с/по»

Подробная информация о пустующем доме состоит из нескольких подзаголовков, заполняемых при создании учётной карточки такого дома (о ней будет сказано ниже) и редактируемых впоследствии.

Информация о выбранном доме начинается с общих сведений о жилом доме в системе ЕРИ во вкладке  $\blacktriangleright$  жилой дом – его идентификационном номере, площади, даты осмотра и прочем (рис.55):

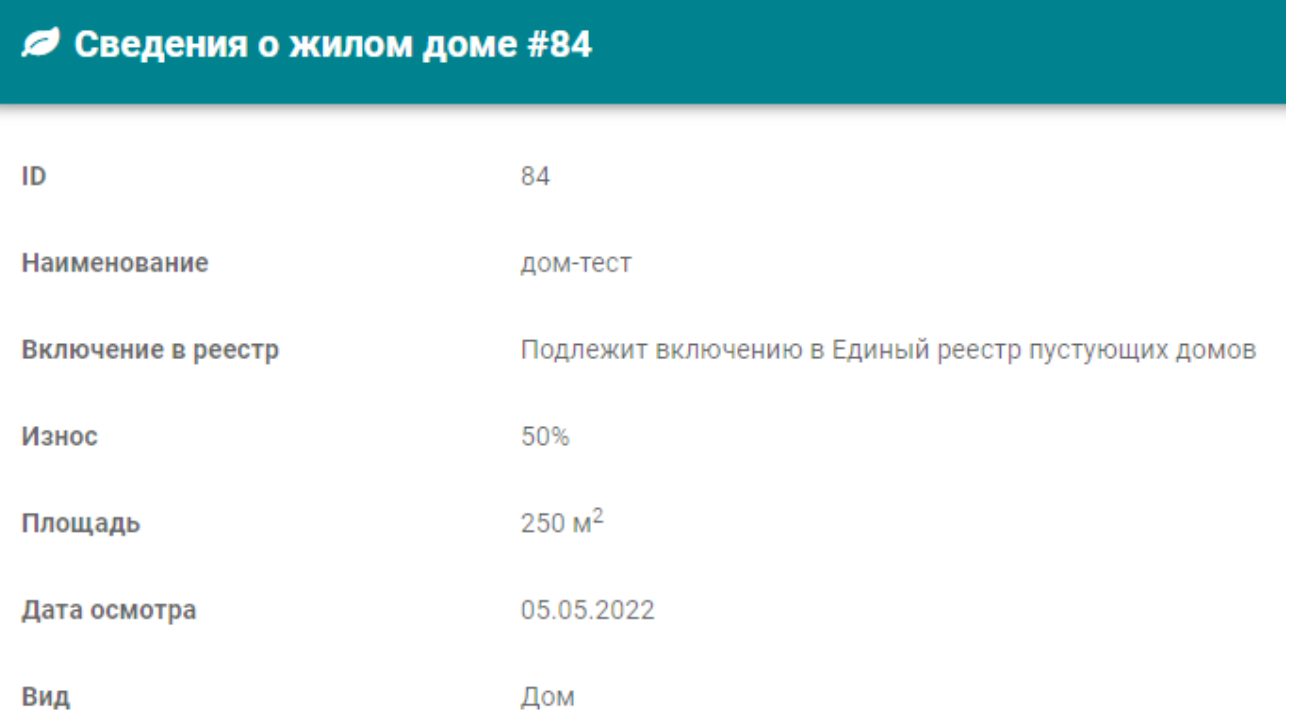

Рис.55 – Сведения о жилом доме

Печать этих сведений доступна через кнопку **•** «Печать», по нажатии которой будет сформирован выходной отчёт по указанному зданию, включающий в себя сведения о его признанном при работе комиссии состоянии (рис.56):

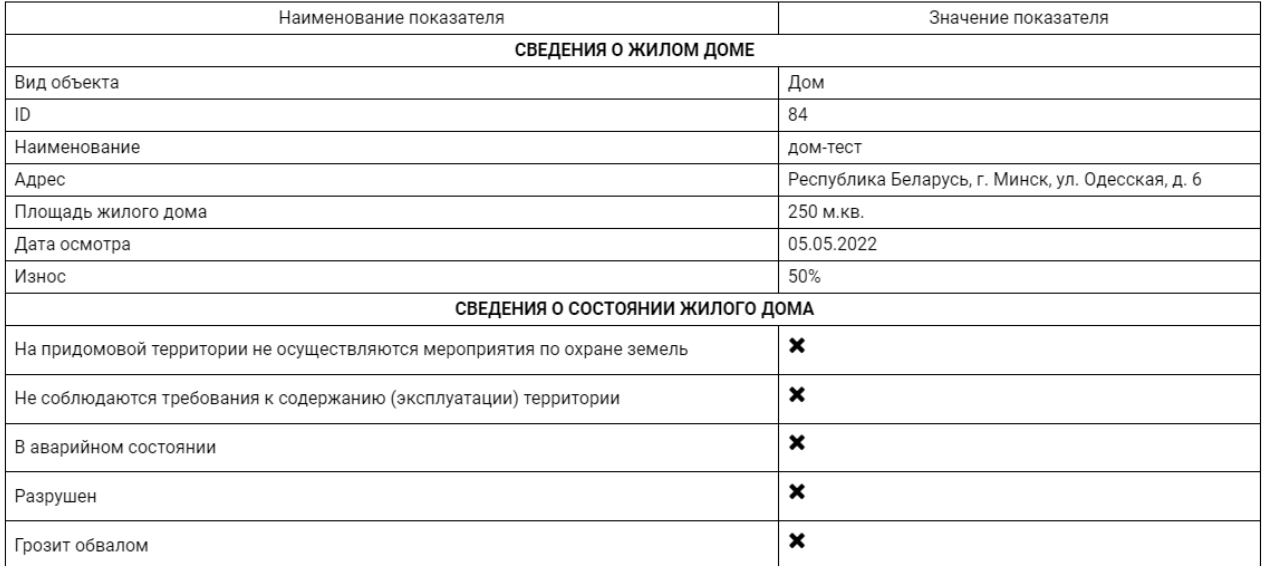

#### Сведения из Единого реестра пустующих домов

Рис.56 – Сведения из Единого реестра пустующих домов для печати

Историю изменений сведений о жилом доме, а также кто их вносил, когда и какие именно, можно посмотреть, нажав  $\mathbf{D}$ , редактирование и дополнение актуальных сведений по зданию осуществляется при помощи кнопки

Во вкладке **Во состояние** отображается информация о придомовой территории и общем состоянии здания на момент осмотра, его аварийности и степени износа или разрушения (рис.57):

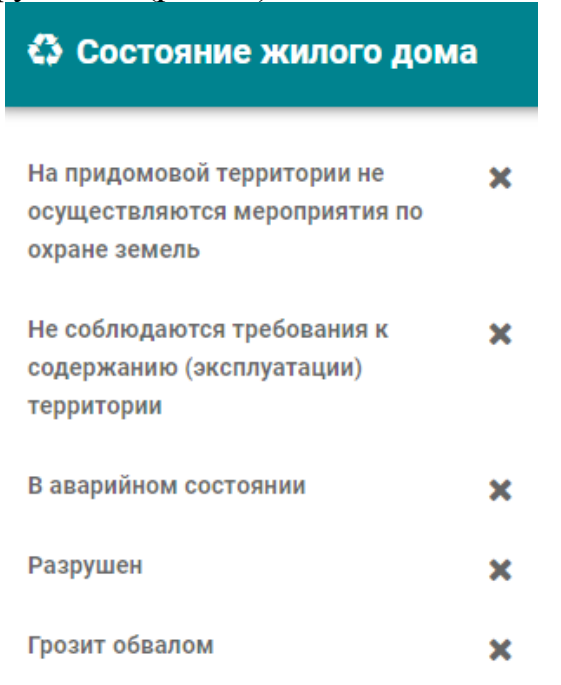

Рис.57 – Раздел «Состояние жилого дома»

Информацию можно редактировать нажав

 $\clubsuit$  составные части - информация о дополнительных постройках, прилегающих к зданию или расположенных рядом с ним (рис.58).

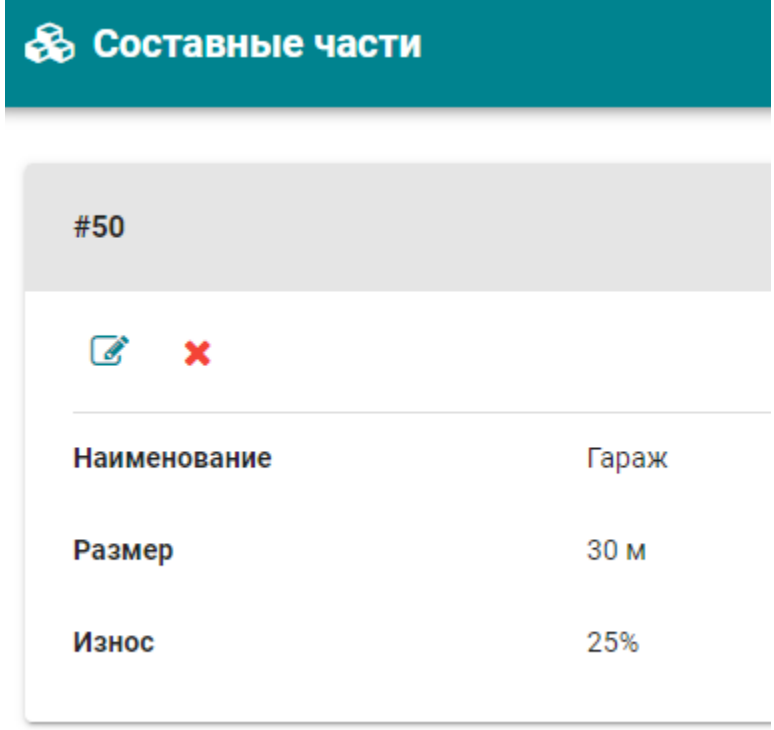

Рис.58 – Раздел «Составные части»

Корректировать или удалить данные можно при помощи инструментария  $\mathcal{C}$ ; внести дополнительные сведения о новых составных частях можно нажав  $\blacksquare$ 

• земельный участок - информация о земельном участке, на котором расположен жилой дом, либо прилегающий к участку с домом и принадлежащий одному лицу (рис.59).

# • Земельный участок

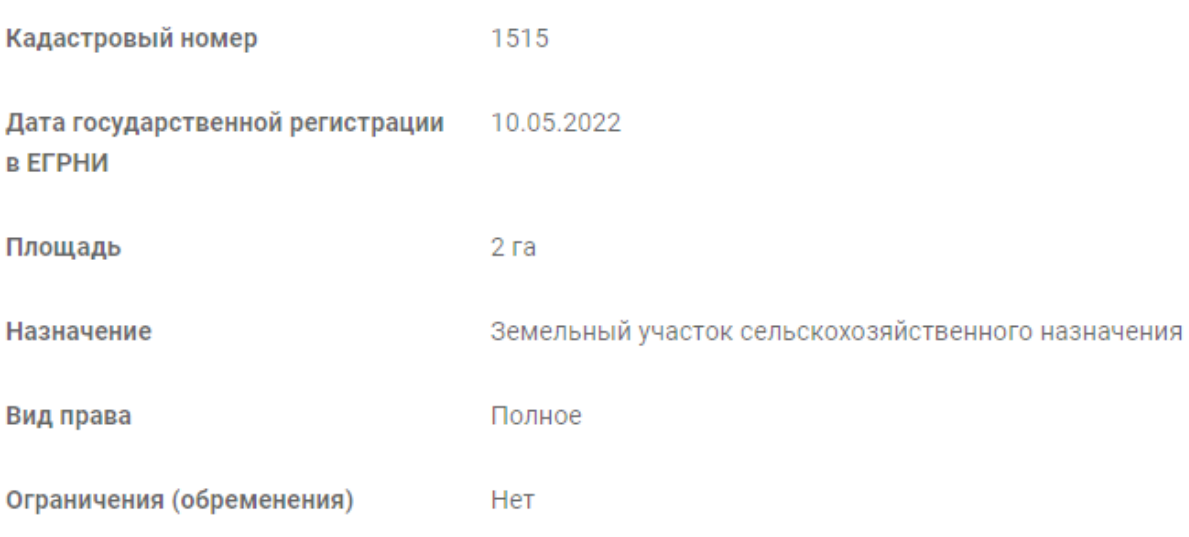

Рис.59 – раздел «Земельный участок»

\$ ПЛАТЕЖИ - содержит информацию по платежам и задолженностям владельцев жилого дома.

11 адрес - указание местоположения жилого дома на карте (рис.60).

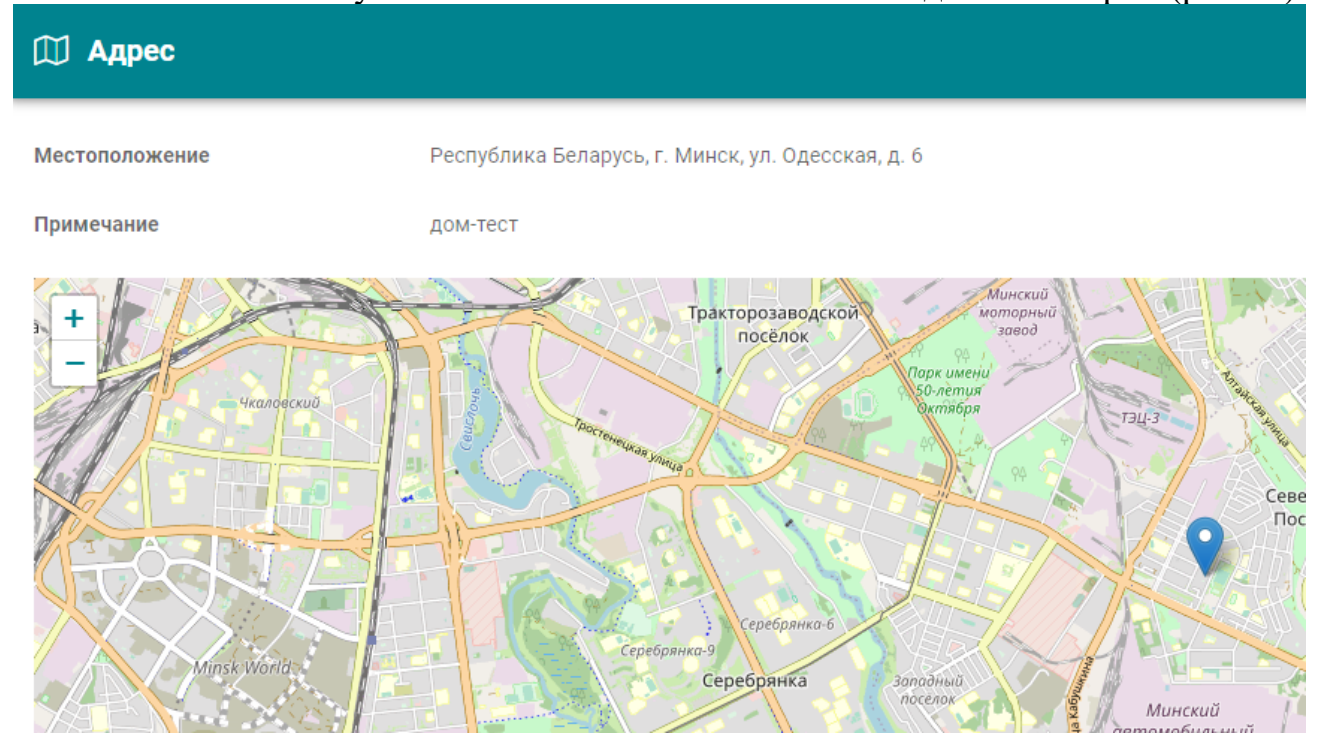

Рис.60 – Раздел «Адрес»

- изображения - содержит снимки жилого дома.

действия - здесь можно ознакомиться со всеми нормативными акциями со стороны районных и комитетских администраций, подтверждённых соответствующей документацией (рис.61).

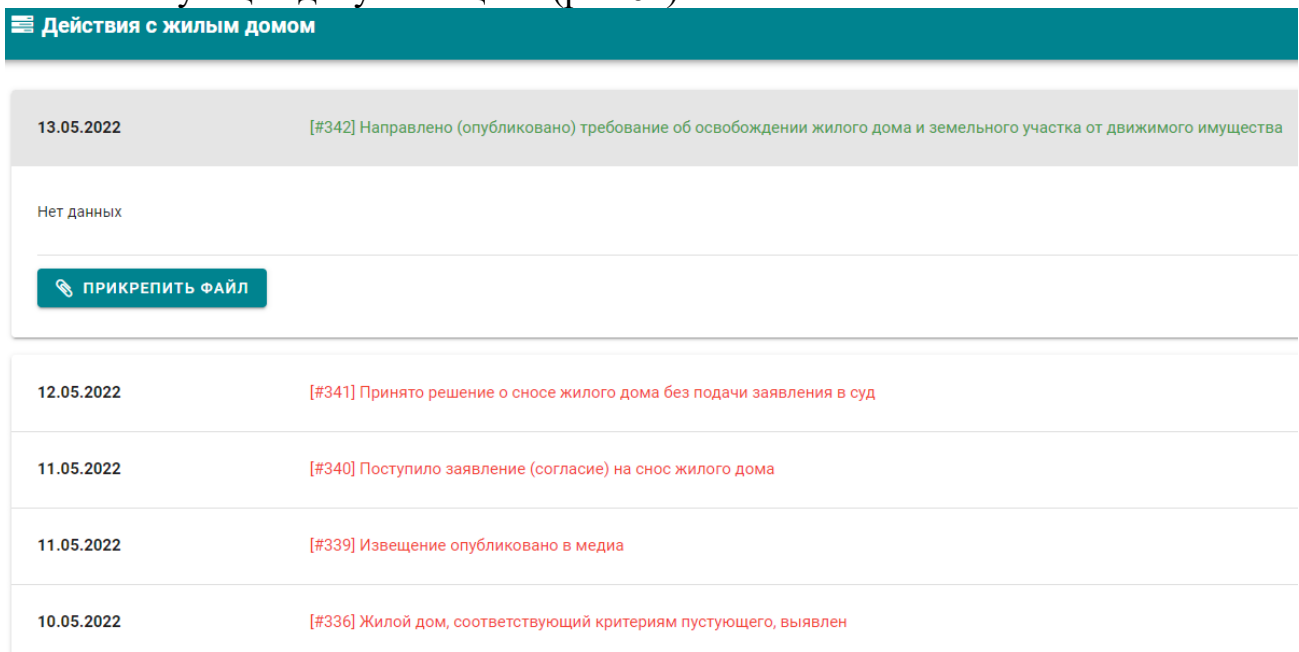

Рис.61 – Раздел «Действия с жилым домом»

Кроме того, через инструментарий  $\overline{3}$  +  $\overline{6}$   $\overline{\ast}$  B правом верхнем углу можно провести ряд действий, а именно: просмотреть «историю изменения состояний», «Добавить новое действие» (после которого последнее действие станет неактуальным), «Редактировать последнее действие» (при поступлении новых сведений и обновлении документации), «Отменить последнее действие» (при его ошибочности или деактуализации).

на правообладатели - сведения о владельцах прав на дом, физическое или юридическое лицо.

- прочие документы, относящиеся к жилому дому, участку или их владельцам.

В дополнительная информация - информация об учётной записи жилого дома, сотрудниках, изменявших и редактировавших её.

## <span id="page-44-0"></span>14. РАЗДЕЛ КАРТА

Раздел «Карта» разработан для отображения сведений из подсистемы Единого реестра имущества на картографическом интерфейсе.

На ней отображаются объекты, у которых добавлен геокод в реестре адресов или добавлен геокод пользователем вручную в ЕРИ, в том числе: земельные участки, здания, сооружения, незавершённые строительством объекты, помещения.

На карте отображены объекты, закрепленные за субъектом, который указан в учетной записи пользователя. Система должна позволять переходить в журнал выбранного объекта.

Для того, чтобы увидеть объекты на карте, необходимо нажать на  $\alpha$  поиск

в левом нижнем углу и в появившейся форме сменить «Мой субъект...» на «Любой субъект...» и нажать на **Q поиск** 

После этого на карте будут отображены зарегистрированные объекты (рис.62).

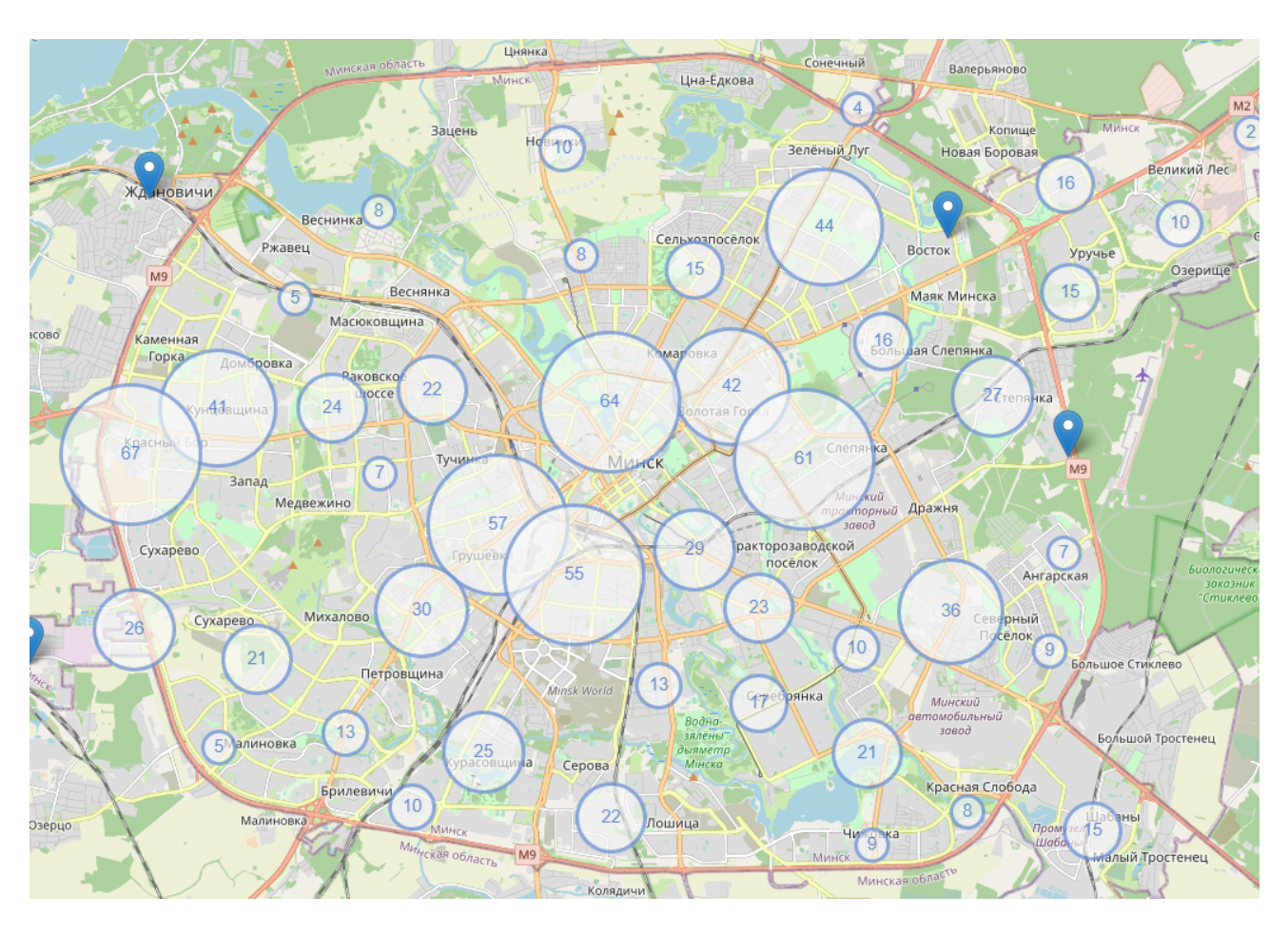

Рис.62 – Карта с объектами

При увеличении масштаба на объекты на карте будут дробиться до ; при невозможности отображения каждого отдельного объекта (например, если их несколько в одной точке на карте), следует нажать на окружность, после чего выбрать интересующий объект (рис.63):

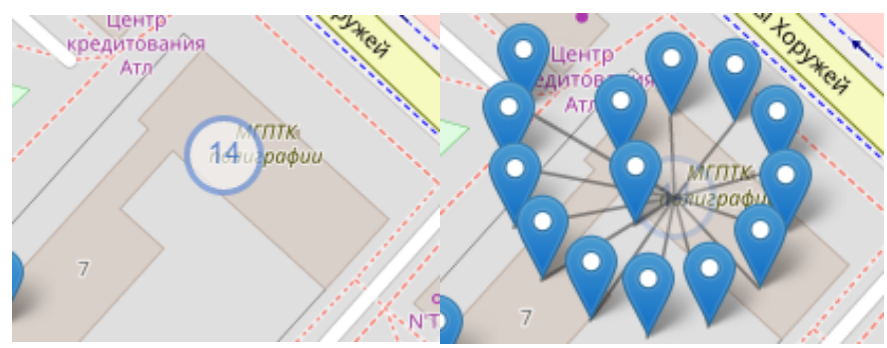

Рис.63 – Отображение объектов при увеличении масштаба

Кликнув по нужному объекту, мы вызываем в правом углу информацию по нему и субъекту, которому принадлежит объект (рис.64):

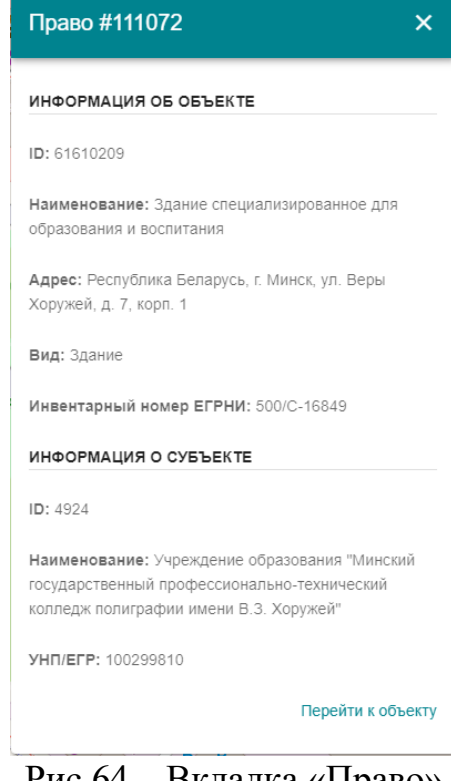

Рис.64 – Вкладка «Право»

Кнопка «Перейти к объекту» перенаправляет нас по ссылке на страницу с доступной подробной информацией по этому объекту.

Для более детального поиска также доступна система фильтров.